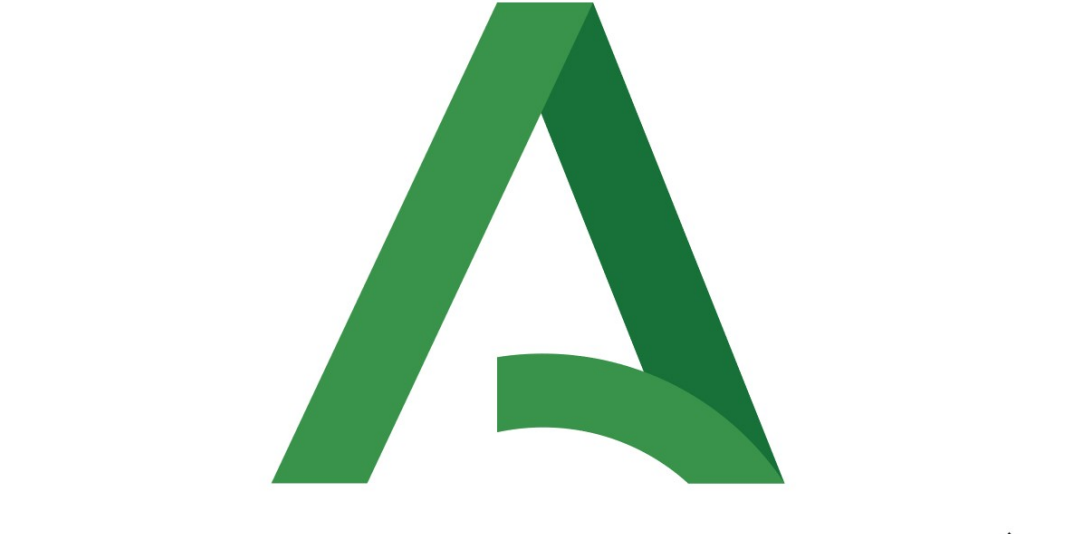

# Junta de Andalucía

# **Consejería de Igualdad, Políticas Sociales y Conciliación Agencia de Servicios Sociales de Andalucía**

**Comunidad de Prácticas Aplic@Va**

**Wiki** sobre herramientas colaborativas Microsoft 365-**Teams**

Versión:1.00

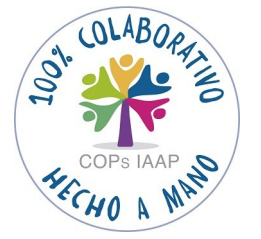

Fecha: 15/09/2021

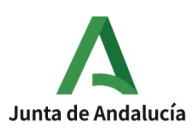

Wiki Microsoft 365-Teams

Agencia de Servicios Sociales y Dependencia de Andalucía Delegación en Granada

## HOJA DE CONTROL

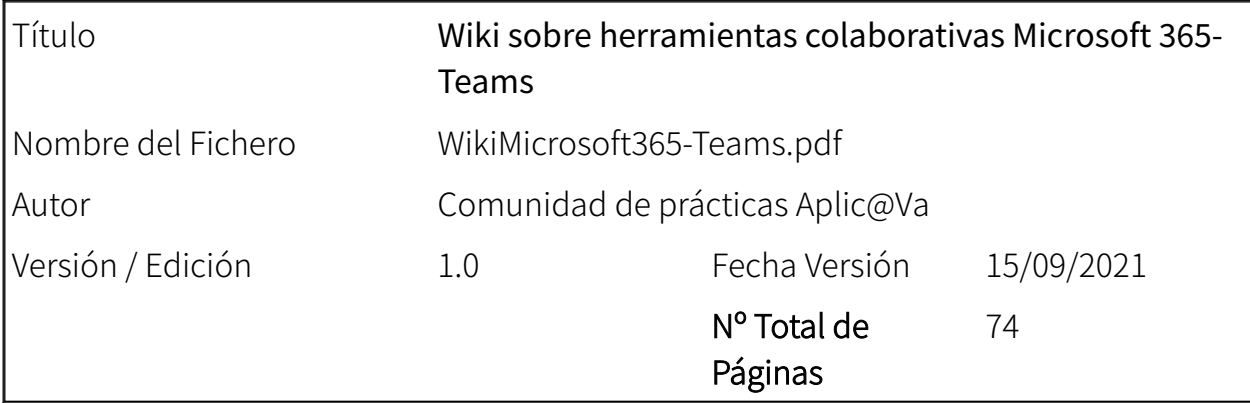

REGISTRO DE CAMBIOS

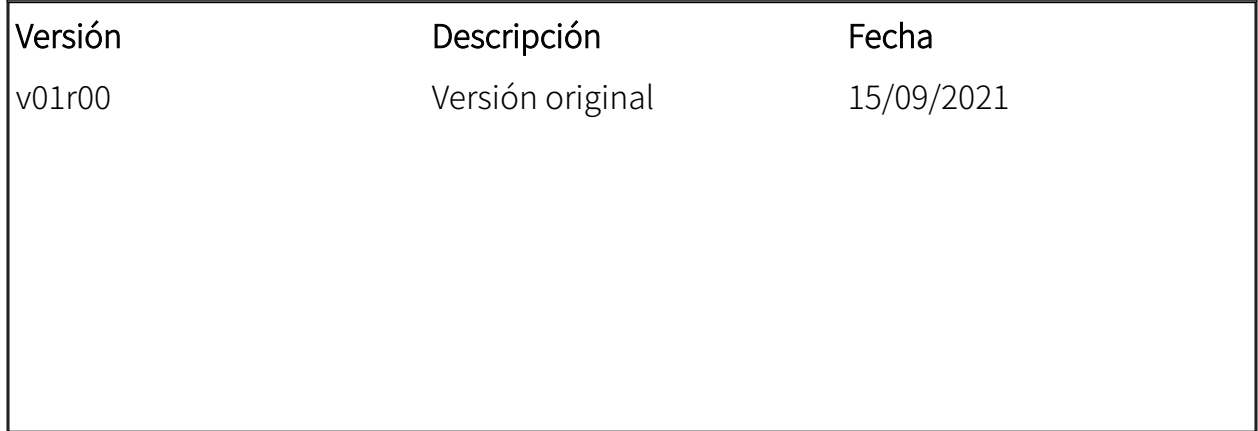

## CONTROL DE DISTRIBUCIÓN

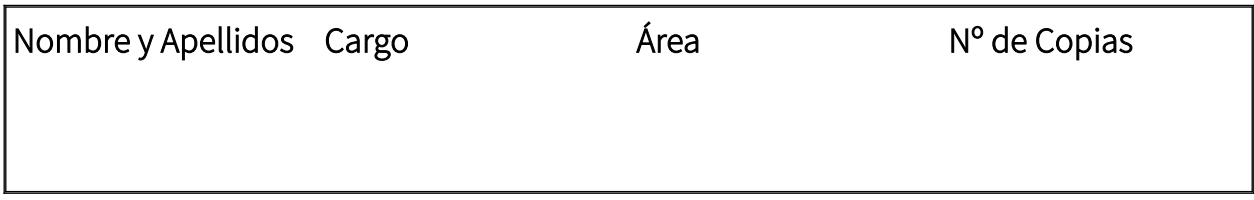

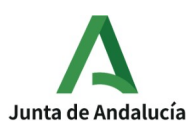

Wiki Microsoft 365-Teams

Agencia de Servicios Sociales y<br>Dependencia de Andalucía Delegación en Granada

# Índice

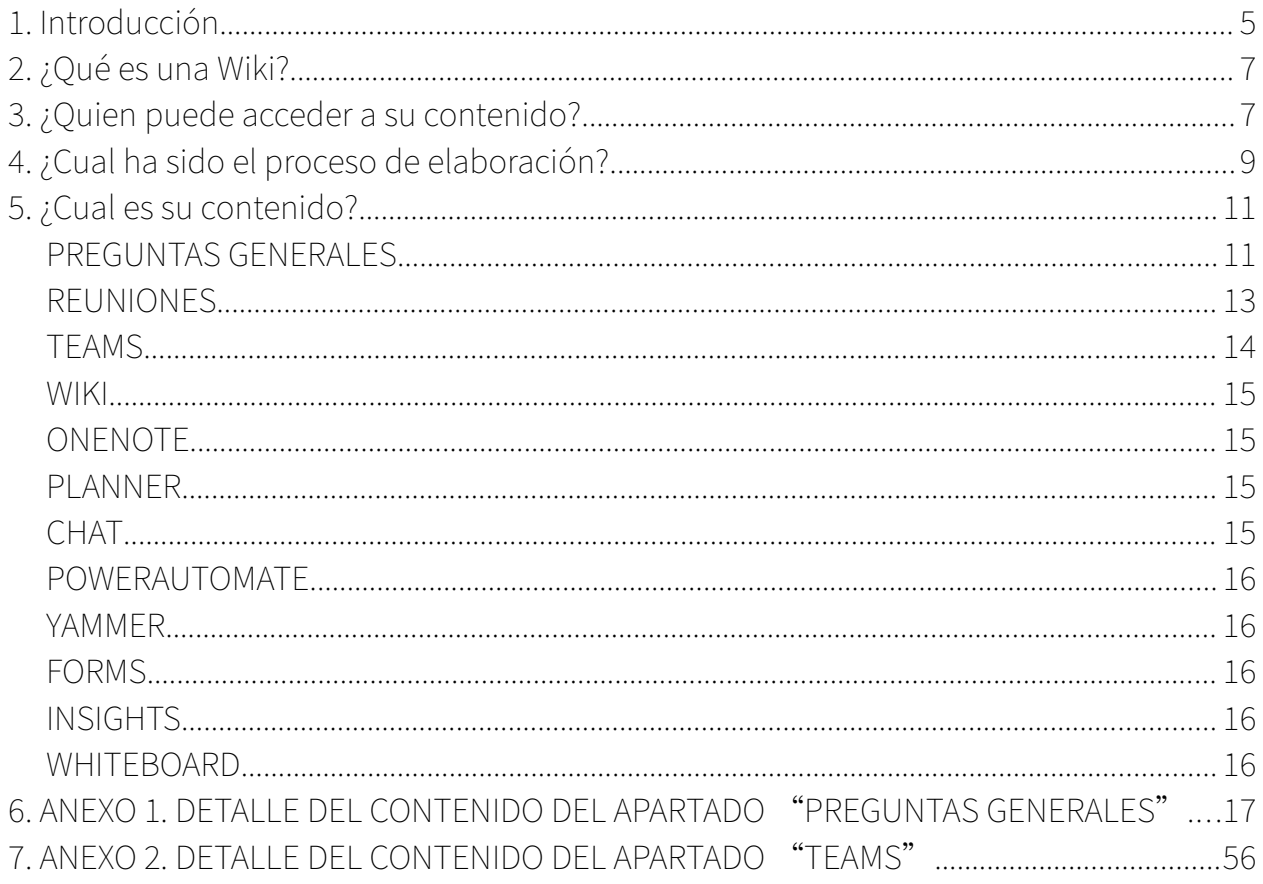

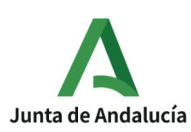

La comunidad de prácticas Aplic@Va la componen :

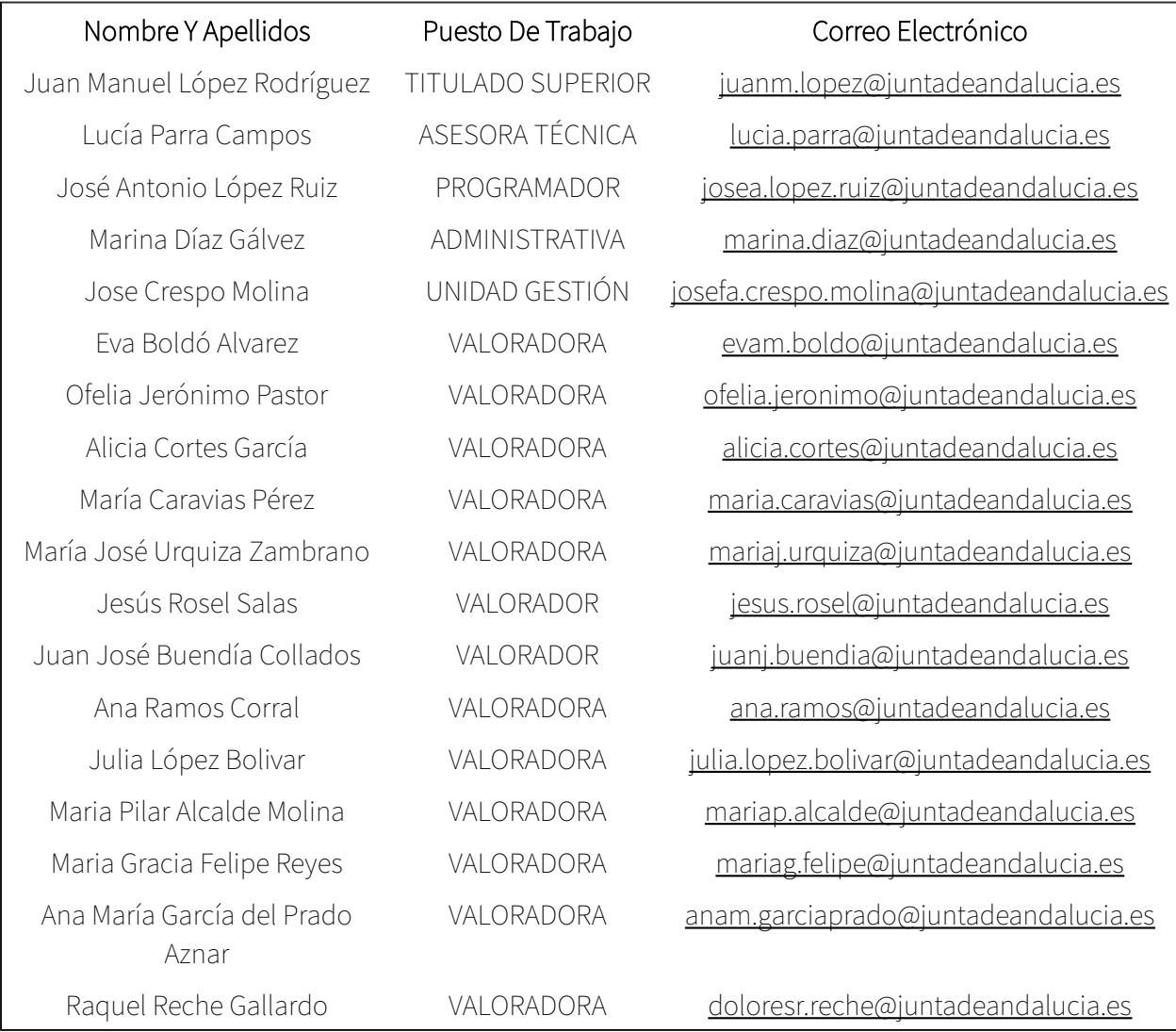

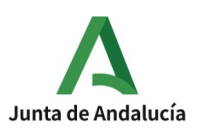

Agencia de Servicios Sociales y Dependencia de Andalucía Delegación en Granada

# **1. Introducción**

El trabajo al que nos vamos a referir en el presente documento: *WIKI sobre* herramientas colaborativas de Microsoft 365 - Teams es considerado un producto intermedio desarrollado por la Comunidad de Practica [Aplic@Va](mailto:Aplic@Va), integrada principalmente por profesionales del ámbito de valoración de dependencia y los servicios informáticos, en la Delegación Territorial de Granada, entre los meses de enero a septiembre del año 2021.

Antes de nada nos referiremos brevemente al contexto y antecedentes en el que nuestra Comunidad de Práctica decide realizar este trabajo.

En primer lugar hemos de mencionar el apoyo, asesoramiento y formación recibido desde el programa "En Comunidad. La Colaboración Expandida" del IAAP, en todo lo que se refiere a todo el proceso de la Comunidad de Práctica, y en concreto, en el curso organizado desde este programa denominado "Trabajo Colaborativo en Red" impartido por Tejeredes en octubre de 2020 y al que asistimos dos miembros de nuestro grupo de trabajo.

Se trataba de un curso virtual y entre los numerosos aprendizajes y gratas experiencias vividas en él, cabe destacar uno de vital importancia en esos momentos; el trabajo colaborativo es posible en la distancia y la interacción personal de calidad, también. Todo es cuestión de conocer y aprender el uso de determinadas herramientas junto al arte y conocimiento del trabajo colaborativo. Nos introdujeron en el uso de diferentes herramientas digitales con las que los equipos podían trabajar en las distancia y afrontar las diferentes fases y retos por las que pasan las comunidades de práctica. Todas ellas eran de acceso gratuito basadas en la plataforma de Google y Telegram, a

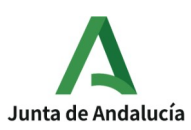

través del uso de nuestras cuentas personales de gmail y nuestros números de teléfono particulares.

Por otro lado, cuando se abordó el cambio tecnológico en materia de valoración y PIA en la Agencia de Servicios Sociales y Dependencia, no solo se pretendía actualizar el dispositivo (hardware) de los trabajadores, también se decidieron buscar soluciones para optimizar los procesos y automatizar ciertas tareas. Al ser personal itinerante se buscó un conjunto de aplicaciones en la que pudieran funcionar este tipo de personal como si estuviera ubicada en la oficina en la que puedan compartir información a través de carpetas de una red local, de ahí la elección de Office 365, la idea era la de tener una suite o paquete de aplicaciones que cumplieran con ese requisito y por otra parte es una aplicación certificada por la Agencia Española de Protección de Datos. Con lo cual resultaba que todo el personal valorador que forma parte de esta comunidad de practica cuenta con licencia de empresa de Office 365 (ahora Microsoft 365) en su equipo, que usa principalmente para intercambiar archivos con el personal ubicado en el servicio provincial.

Si bien existía cierta inquietud por algunos de nosotros por conocer mas posibilidades de esta herramienta, no fue hasta después de asistir al curso mencionado del IAAP cuando descubrimos que muchas de las estupendas herramientas allí aprendidas tenían su equivalente dentro Microsoft 365, además de suponer mas seguridad y garantía y no tener que usar cuentas y teléfonos personales para cuestiones laborales. Así en vez de Zoom descubrimos Teams para hacer video- llamadas y reuniones grupales; en vez de Google drive, tenemos OneDrive para compartir y trabajar on line con archivos; en vez la pizarra digital jamboard de Google tenemos whiteboard; en vez de usar el chat de Telegram, tenemos el chat de Teams, etc. Pero es que además, descubrimos que Microsoft 365, a través de su aplicación Teams, integra en un mismo lugar todas estas herramientas, a través de la creación de Equipos de Trabajo y sus diferentes canales…. eureka !!

¿Acaso no es lo que necesitamos en una comunidad de práctica, un único lugar donde todo el trabajo, documentos, enlaces, calendarios, conversaciones, debates,

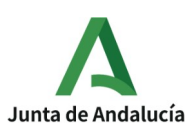

grabaciones, etc. vaya quedando guardado, de forma accesible para todos sus miembros? .

Así empezó nuestra curiosidad y necesidad de aprender y difundir el uso de estas herramientas dentro de la comunidad de práctica, como medio para poder desarrollarla. Ha sido un autoaprendizaje, que no hemos hecho mas que introducirnos, plantar una pequeña semilla , desconociendo los frutos que se puedan obtener.

No podemos dejar de referirnos expresamente al contexto de pandemia en el que hemos desarrollado nuestro trabajo, tiempos en los que las reuniones presenciales y la interacción personal estaba totalmente prohibida. Pues a pesar de ello, de la distancia y frialdad de internet, pero con las pautas dadas por los estupendos profesionales del programa En Comunidad, del IAAP, hemos podido desarrollar un trabajo de equipo aceptable y elaborado nuestros productos y por qué no decirlo, hemos bailado ,asistido a conciertos, ido a sesiones literarias, visto películas, representaciones, tic-tok, en pequeñas dosis, pero que nos ha hecho conocernos algo mejor y sentirnos mas cerca; y todo gracias al uso de alguna de estas herramientas colaborativas de Microsoft 365, quien lo diría.

Así fue como en este contexto como comenzó nuestra andadura de Comunidad de Practica encaminada a la elaboración de una aplicación que ayudara y facilitara todo el proceso de gestión de la valoración de dependencia. Pero de paso decidimos que debíamos difundir y compartir aquellas herramientas que por el camino íbamos a utilizar , y es por lo que en nuestro momento Zero acordamos desarrollar una Guia-Básica-HERRAMIENTASSCOLABORATIVAS PARA PERSONAL VALORADOR: OFFICE 365.

Si bien el resultado final que ha tomado nuestro trabajo ha sido la de una Wiki, que es precisamente una estas herramientas que hemos descubierto por el camino ,integrada en los equipos de Teams.

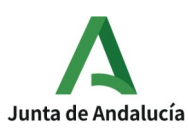

Agencia de Servicios Sociales y Dependencia de Andalucía Delegación en Granada

Por último agradecer el apoyo y facilidades ofrecido por nuestra Jefa de Servicio y aunque los beneficios son para todos, no siempre se tiene la suerte de contar con jefas que ven con buenos ojos este tipo de iniciativas.

# **2. ¿Qué es una Wiki?**

Un wiki dentro de Teams es un sitio diseñado para que grupos de trabajo puedan crear páginas sencillas y vincularlas entre sí para compartir ideas rápidamente sobre un tema, pues cualquier miembro del grupo puede agregar mas contenido, modificarlo o agregar vínculos. En ella se ha ido recogiendo el aprendizaje alcanzado por el grupo en este proceso pero que se pretende compartir con el resto de compañeros que no forman parte de la COP en la medida que decidamos (o se decida por los Departamentos correspondientes) seguir usando y afianzando el aprendizaje y uso de algunas estas herramientas en el trabajo diario.

# **3. ¿Quien puede acceder a su contenido?**

En estos momentos el contenido solo es accesible a las personas que forman parte del Equipo de Teams denominado COP [Aplic@Va](mailto:Aplic@Va), por tener un perfil privado, si bien este se puede cambiar a público y puede ser accesible a todas las personas pertenecientes a nuestra organización, es decir a cualquier persona con cuenta profesional de la Agencia de Servicios Sociales y Dependencia.

El contenido por tanto solo es accesible a personas que pertenezcan a la Agencia y cuente con cuenta profesional activa.

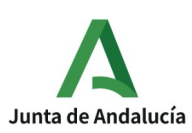

Agencia de Servicios Sociales y Dependencia de Andalucía Delegación en Granada

Es decisión de la comunidad de práctica abrir su contenido al resto de compañeros y profesionales, así como decidir el momento.

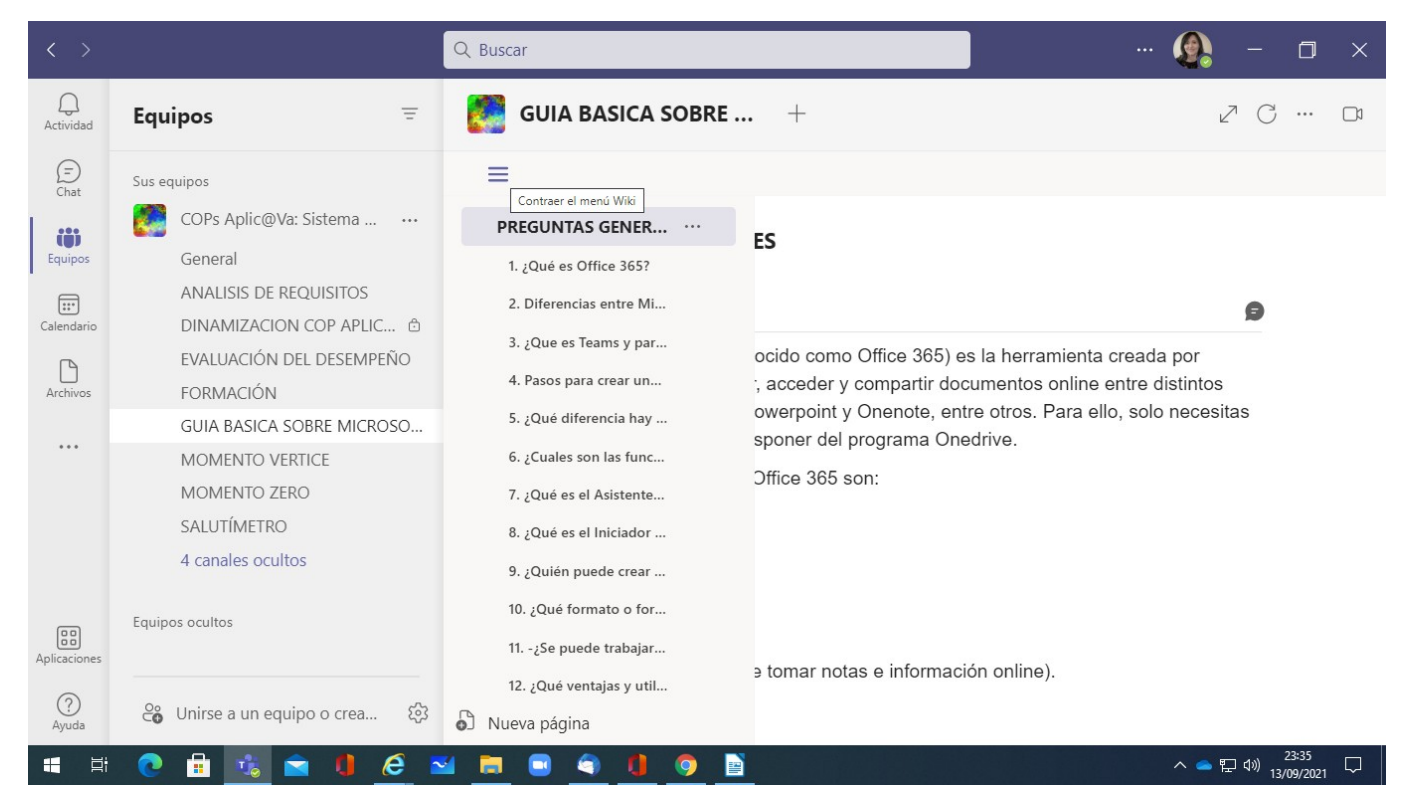

(Imagen de nuestra Wiki-Teams integrada en el canal Guía Básica sobre Microsoft, del Equipo COP Aplic@Va)

# **4. ¿Cual ha sido el proceso de elaboración?**

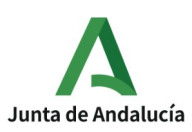

Basándonos en el documento proporcionado por el Equipo en Comunidad del IAAP denominado "Realización de un documento de preguntas frecuentes en una Comunidad de práctica " y usando algunas de las herramientas colaborativas de Microsoft, tales como Word, Forms o Wiki integradas en Teams, decidimos recopilar las principales Preguntas y dudas sobre el uso de Teams y las diferentes herramientas susceptibles de ser usadas por un equipo; valorador@s y personal oficina.

Para ello decidimos usar un documento Word compartido, hacer un Formulario (Forms) para consultar al resto de compañeros Forms y por último ir incorporando preguntas y respuesta en la herramienta Wiki integrada en el Equipo Teams de la comunidad de práctica, la cual podrá seguir ampliándose y manteniéndose una vez acabado el trabajo de la Cop.

En nuestros propósitos estaba elaborar respuestas de forma sencilla, breve, práctica y operativa, con la intención de compartir en el futuro con el resto de valoradores y valoradoras, quienes en función del uso y su conocimiento podrán colaborar en mantener y ampliar las preguntas y respuestas.

Las fases que nos fijamos para desarrollar el trabajo fueron:

- Fase Previa: En reunión conjunta del grupo el 11 Junio se acordaron los criterios con los que se seleccionarán las preguntas o dudas a incluir en el trabajo. Entre estos se establecieron: Que las preguntas sean claras y concretas; que se refiesen a aspectos que se den frecuencia, que respondan a una necesidad y aporten un beneficio.

- Fase 1: Elaboración de Preguntas sobre Teams y Microsoft 365.

• Trabajo Individual de elaboración de preguntas por parte de los miembros de la Cops a través de un documento compartido Word ubicado en el canal especifico. Desde el 11 de Junio hasta el 18 junio, 12h.

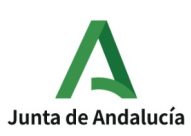

- Sondeo al resto de valoradores sobre sus principales dudas sobre el tema a través de un formulario "FORMS"
- Trabajo de síntesis y ordenación de Preguntas. Por personas designadas: Julia, Pilar y Maria C. Plazo en el que lo realizarán: Desde 18 el hasta el 22 deJunio
- Fase 2: Diseño proceso de elaboración de Respuestas en WIKI. Reunión 23 de Junio.
- Selección y Priorización de Preguntas.

Aproxim. 100 preguntas, selección de las 50 mas importantes para primera fase, 50 segunda.

- Reparto de preguntas entre equipos para elaboración de respuestas, que han de ser SENCILLAS, PRACTICAS, BREVES Y OPERATIVAS en relación a la pregunta.
	- GRUPO 1: Maria José, Eva y Pilar (coordinadora/dinamizadora). Preguntas sobre TEAMS.
	- GRUPO2: Juanjo, María Caravias y Jesús (coordinador/dinamizador). Preguntas sobre Wiki, Planner, Forms y Otras
	- GRUPO3: Marina, Raquel y Alicia (coordinadora/dinamizadora). Preguntas sobre Whiteboard, Chat y OnNotes.
	- GRUPO4: Gracia, Ana Mª, Ana R. (coordinadora/dinamizadora). Preguntas Generales.
	- GRUPO 5 :Jose C., Ofelia y Julia (coordinadora/dinamizadora). Preguntas sobre Reuniones.
- Calendario de trabajo de los Equipos.
- Plazo para revisión individual de todo el trabajo y aportaciones: 17 Agosto
- Incorporar las sugerencias y aportaciones. Plazo: 15 Septiembre.

Fase 3: Se convoca reunión para que se presente el "documento" final y se revise.

• Se abre un debate y se recogen aportaciones.

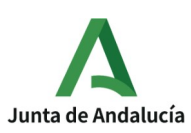

Agencia de Servicios Sociales y Dependencia de Andalucía Delegación en Granada

• Se estudia quienes deben conocer el documento, quienes pueden aportar cosas y enriquecerlo fuera del ámbito de la comunidad de prácticas y se diseña una estrategia de difusión que puede consistir en un seminario o jornadas apoyados por el IAAP.

# **5. ¿Cual es su contenido?**

A continuación pegamos el índice del contenido de la Wiki, conscientes de que una vez fuera de Teams el documento pierde su configuración y esencia, ya que es una herramienta en la que se refleja el aprendizaje del grupo, que debe (puede) ser mantenido y mejorado continuamente por los miembros del equipo dentro de Teams a la vez que se usan o se exploran las diferentes herramientas. No lo consideramos un trabajo "acabado", aunque sí el reflejo de un aprendizaje y un trabajo finalizado en estos momentos, desde el que partir hacia nuevas iniciativas y propuestas (quizás pasar el contenido a otro formato mas accesible).

A modo de ejemplo hemos detallado el contenido de los apartados "PREGUNTAS GENERALES" y "TEAMS", por no hacer muy pesado su presentación, si bien cualquier persona interesada en el contenido de otros apartados, pueden contactar con nosotros y se los hacemos llegar ya que están igualmente desarrollados en nuestra Wiki-Teams .

Eso si, teniendo en cuenta que nuestra propuesta sería integrar, mantener y mejorar el desarrollo de la Wiki en la medida que vayamos usando e integrando el uso de dichas herramientas en el trabajo diario. Y no por usarse sin mas, sino porque sería síntoma de una organización del trabajo mas compartido,

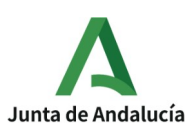

colaborativo, y no quede relegado a un espacio minoritario y esporádico de una Comunidad de Práctica. De ese futuro trabajo resultaría un documento, que cada día iría pareciéndose menos a una guía de microsoft y mas a un documento útil para el personal valorador, su seguimiento y coordinación. Nosotros hemos intentado abrir un camino, de tod@s dependerá su futuro.

El índice actual (15/09/2021) es el siguiente:

- 1. PREGUNTAS GENERALES (Ver detalle en anexo1)
	- 1. ¿Qué es Office 365?
	- 2. Diferencias entre Microsoft 365, Teams y Sharepoint. Utilidad de cada uno.
	- 3. ¿Que es Teams y para que se utiliza?
	- 4. Pasos para crear una reunión o evento en el calendario de Teams:
	- 5. ¿Qué diferencia hay entre abrir (Teams) desde la aplicación o desde la web? ¿Qué es más operativo?
	- 6. ¿Cuales son las funciones de Teams?
	- 7. ¿Qué es el asistente de programación?
	- 8. ¿Qué es el Iniciador de Aplicaciones y cómo se utiliza?
	- 9. ¿Quién puede crear una cuenta Teams?
	- 10. ¿Qué formato o formatos tiene el calendario Teams?
	- 11. ¿Se puede trabajar sin conexión en TEAMS?
	- 12. ¿Qué ventajas y utilidades nos aporta Teams como herramienta de trabajo?
	- 13. ¿Cómo cuelgo un archivo?
	- 14. ¿Qué recomendaciones y precauciones se ha de tener en el uso de Microsoft Teams?
	- 15. Me he equivocado, ¿qué hago? Errores más frecuentes y como solucionarlos.
	- 16. ¿Cómo se accede a Microsoft 365?
	- 17. ¿Cómo poner mi foto de perfil?
	- 18. ¿Qué es Onedrive y para qué se usa?
	- 19. ¿Qué es Sharepoint y para qué se usa?

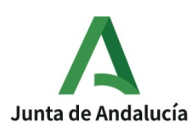

#### Wiki Microsoft 365-Teams

- 20. ¿Es TEAMS compatible con otras aplicaciones? ¿Cuáles?
- 21. ¿Qué es el calendario de Teams y qué utilidades tiene?
- 22. ¿Podemos utilizar en Teams otros calendarios?
- 23. ¿Qué es y qué utilidades tiene el correo Outlook de la página principal de Microsoft?
- 24. ¿Cómo subir/compartir información de otras fuentes?
- 25. ¿Que utilidad tienen los conectores en Teams?
- 26. ¿Cómo cambio el idioma de configuración de Teams para que se visualicen en español las opciones de configuración de equipos, canales...?
- 27. ¿Qué herramienta utilizamos para realizar reuniones Online
- 28. ¿Cómo se enlaza Teams con otras aplicaciones?
- 29. ¿Como accedo a la búsqueda de otras aplicaciones desde Teams: wiki, Oponente, Forma, etc?
- 30. ¿Es gratuito Teams?
- 31. ¿Como se puede acceder a Teams? ¿Hay que descargarse necesariamente una aplicación?
- 32. ¿Cómo descargar Teams en los distintos soportes digitales?
- 33. ¿Se puede instalar en el móvil TEAMS?
- 34. ¿Cómo se actualiza Windows y Teams?
- 35. ¿Cómo utilizarlo (Teams) para optimizar el trabajo?
- 36. ¿Cómo funciona Teams 365y Microsoft aplicado al trabajo del/la valorador/a?
- 37. ¿Qué aplicaciones/apps son las más útiles para el desarrollo del trabajo colaborativo? ¿Qué funcionalidad o uso me permiten?
- 38. ¿Qué es el trabajo colaborativo?
- 39. Cómo se accede a un documento compartido para poder trabajar en él
- 40. ¿Cómo se trabaja en un archivo de forma conjunta entre los miembros de un equipo?
- 41. Si modifico un documento, ¿cómo puedo saber si se han guardado los cambios?
- 42. ¿Sincronización de archivos y documentos?

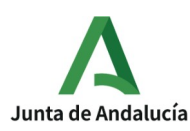

#### Wiki Microsoft 365-Teams

- 2. REUNIONES
	- 1. ¿Cómo se convoca una reunión en TEAMS?
	- 2. ¿Cómo unirse a una Reunión Online en Microsoft 365? Vías de acceso.
	- 3. ¿Cuántas personas máximo pueden realizar video llamada en Teams?
	- 4. ¿Cómo se comparte audio en una reunión Teams?
	- 5. ¿Cuáles son los iconos básicos y para qué sirven en una video-llamada de Teams?
	- 6. ¿Cómo se inician y finalizan las reuniones en salas dentro de una reunión de Teams?
	- 7. En una reunión ¿cómo visualizo a todos los participantes?
	- 8. ¿Cómo invitamos al resto de participantes?
	- 9. ¿Cómo enviar una invitación de videoconferencia a los diferentes miembros de un grupo?
	- 10. ¿Se puede modificar una vez convocada una reunión en Teams?
	- 11. ¿Qué son los Asistentes opcionales en una reunión?
	- 12. ¿Puedo invitar a una reunión Teams a personas que no pertenezcan a la ASSDA o no tengan cuenta corporativa? ¿Cómo?
	- 13. ¿Qué herramientas/utilidades de Teams puedo utilizar con personas ajenas (invitado) a la comunidad?
	- 14. ¿Cuáles son los Perfiles existentes en una reunión de Teams?
	- 15. ¿Puedo realizar una llamada (solo de audio) mediante Microsoft Teams?
	- 16. ¿Cómo reunirme sobre la marcha?
	- 17. ¿Cómo poner Fondo en una video-llamada?
	- 18. La reunión tiene un chat ¿cómo accedo a este?
	- 19. ¿El chat de la reunión se queda memorizado cuando esta finaliza?
	- 20. Se puede silenciar los micrófonos de los participantes en una videoconferencia de Teams? ¿Cómo y quién puede hacerlo?
	- 21. ¿Cómo se toman Notas durante la reunión?
	- 22. ¿Cómo ir de la pantalla de la llamada o reunión al equipo o canal deseado?
	- 23. ¿Cómo accedo a los archivos que se van colgando en una reunión?

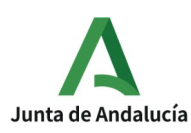

- 24. ¿Cómo y quién puede compartir pantalla, documentos, vídeos,... Durante una reunión?
- 25. Ceder y tomar el control del contenido compartido
- 26. Grabar reunión o llamada Teams y visualizarla posteriormente.
- 27. Uso de la pizarra digital en reuniones Teams.
- 28. ¿Cómo inicio una pizarra en una reunión de Teams?
- 29. ¿Cómo se usa la pizarra en una Teams reunión?
- 30. ¿Puedo tener acceso y seguir trabajando en una pizarra después de que termine una reunión de Teams?
- 31. ¿Cualquier usuario puede iniciar una pizarra o dibujar en ella durante una reunión de Teams?
- 32. ¿Qué son las Salas en una reunión de Teams?
- 33. ¿Cómo se constituyen las salas dentro de un grupo?
- 34. ¿Quién/es puede crear las salas dentro de una reunión de Teams?
- 35. ¿Cómo se vuelve a incluir a los componentes de las distintas salas en la sesión general?
- 36. ¿Si grabas la videoconferencia como puedes guardarla y compartirla con el resto de participantes?
- 37. Si mantienes una reunión con determinados miembros del grupo y la grabas ¿Es confidencial?
- 38. ¿Dónde se guardan las grabaciones de las reuniones? Utilidades de Microsoft Stream
- 39. ¿Se graban las reuniones de las salas?
- 40. ¿Es posible eliminar dichas grabaciones y cómo?
- 41. ¿Es posible hacer una grabación de pantalla sin crear reunión y enviar posteriormente al equipo o a personas concretas del equipo?
- 3. TEAMS.( Ver detalle Anexo 2)
	- 1. Equipos y Canales. ¿Qué son?
	- 2. ¿Cómo creo los Equipos de trabajo en Teams?
	- 3. Una vez creado un equipo, ¿puedo agregar a más componentes?
	- 4. ¿Cuántos grupos/equipos puedes crear en Teams?

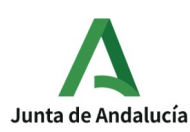

#### Wiki Microsoft 365-Teams

- 5. ¿Qué son las Pestañas de un canal?
- 6. ¿Cómo ver y modificar mi estado en Teams?
- 7. ¿Cómo usar los chats?
- 8. ¿Que nos aparece en el menú vertical de Teams?
- 9. Funciones del comando "Equipos"
- 10. ¿Cómo configuro/personalizo mi cuenta de Teams?
- 11. ¿Cómo activar notificaciones?
- 12. ¿Cómo recibir notificaciones en Teams? ¿Qué hacer si no me llegan las notificaciones y no me entero de lo publicado?
- 13. Canales de los equipos. ¿Para qué sirven y como se crean?
- 14. ¿Cómo Agregar una nueva pestaña a un canal?
- 15. En un canal podemos publicar. ¿Cómo subimos documentos?
- 16. ¿También podemos cargar archivos en las pestañas de los canales?
- 17. ¿Qué se puede hacer desde la pestaña Archivos de un canal?
- 4. WIKI
	- 1. ¿Qué es WIKI y para qué se utiliza?
	- 2. ¿Como crear una wiki?
	- 3. ¿Cómo obtener vínculos y para qué en una WIKI?
- 5. ONENOTE
	- 1. ¿Qué es OneNote y para qué sirve?
	- 2. ¿Qué se puede insertar dentro de OneNotes?
	- 3. ¿Cómo funciona el bloc de notas?
	- 4. ¿Cómo crear nuevos bloc de notas y subapartados en OneNote?
	- 5. ¿Qué son las secciones y las páginas de Oponente?
- 6. PLANNER
	- 1. ¿Qué es Planner y para qué se usa?
	- 2. ¿Qué es tasks de planner y To do?
	- 3. ¿Cómo se crean y asignan tareas en un canal (fecha, plazo, estado, revisión de resultados, eliminar tarea..)?Sección sin título
	- 4. ¿Cómo Establecer y actualizar progreso en las tareas?
	- 5. ¿Puedo recibir notificaciones de tareas pendientes en el móvil?

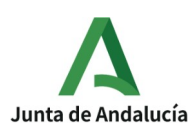

#### Wiki Microsoft 365-Teams

- 6. ¿Qué son cubos en planner?
- 7. ¿Cómo saber si tengo tareas pendientes?
- 7. CHAT
	- 1. ¿Cómo crear mensajes privados, mensajes a equipos, o a grupo de personas en Teams? ¿Puedo enviar un chat desde Teams y seleccionar a una, varias personas o a todo un grupo para enviarlo?
	- 2. ¿Cómo enviar mensajes a un grupo de personas?
	- 3. ¿Qué es el chat de Teams?
	- 4. ¿Qué se puede hacer desde el chat de Teams?
	- 5. En las conversaciones de chat de un canal, ¿cómo hace para subir un enlace?
	- 6.  $i$ Se pueden subir archivos o hay que publicarlos?
	- 7. ¿Se puede compartir un archivo desde el chat?
	- 8. ¿Cómo enviar mensajes a un miembro de manera individual, o a un grupo de personas?
	- 9. ¿Cómo chateo con un miembro del equipo?
	- 10. ¿Se pueden mandar audios en el chat?
	- 11. Recomendaciones para el buen uso del chat de Teams.
- 8. POWERAUTOMATE
	- 1. ¿Cómo usar y aprovechar la aplicación PowerAutomate?
- 9. YAMMER
	- 1. ¿Cómo usar y aprovechar la aplicación Yammer?
- 10. FORMS
	- 1. ¿Qué es y para que sirve Forma?
	- 2. ¿Cómo hacer un cuestionario con Forma?
	- 3. ¿Dónde se vuelcan los cuestionarios para explotarlos?
- 11. INSIGHTS
	- 1. ¿Qué es insights?
	- 2. ¿Como usar y aprovechar la aplicación insights en Teams?
- 12. WHITEBOARD
	- 1. ¿Qué es Whiteboard y para qué sirve?
	- 2. ¿Cómo hago uso de una pizarra colaborativa?

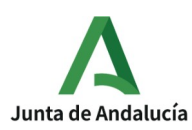

Wiki Microsoft 365-Teams

- 3. ¿Cómo crear una pizarra en Teams?
- 4. ¿Qué se puede hacer si la abro desde el navegador?
- 5. ¿Cómo se puede guardar?

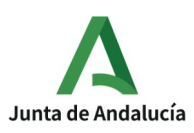

Wiki Microsoft 365-Teams

Agencia de Servicios Sociales y Dependencia de Andalucía Delegación en Granada

13.

## 6. ANEXO 1. DETALLE DEL CONTENIDO DEL APARTADO "PREGUNTAS GENERALES".

## ¿Qué es Office 365?

Microsoft 365 (también conocido como Office 365) es la herramienta creada por Microsoft que permite crear, acceder y compartir documentos Online entre distintos usuarios en Word, Excel, Powerpoint y Onenote, entre otros. Para ello, solo necesitas tener acceso a internet y disponer del programa Onedrive.

Los productos que incluye Office 365 son:

- Microsoft Word.
- Microsoft Excel.
- Microsoft Powerpoint.
- Microsoft Outlook.
- Microsot Onenote (permite tomar notas e información Online).
- Microsoft Publisher.
- Microsoft Exchange.
- Sharepoint.
- Skype for Business.
- Microsoft Teams.

- Onedrive (permite crear, modificar y archivar documentos de word, excel y power point de manera colaborativa).

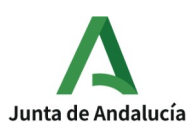

Agencia de Servicios Sociales y Dependencia de Andalucía Delegación en Granada

Las posibilidades que ofrece Microsoft 365 son diferentes según accedas a través de una cuenta particular, empresarial como es nuestro caso o educativa. Muchas veces los problemas de acceso a tu cuenta radica en la cuenta con la que se está inciada la sesión en tu equipo.

Cuando se abordó el cambio tecnológico en materia de valoración y PIA en ASSDA, no solo se pretendía actualizar el dispositivo (hardware) de los trabajadores, también se decidieron buscar soluciones para optimizar los procesos y automatizar ciertas tareas. Al ser personal itinerante se buscó un conjunto de aplicaciones en la que pudieran funcionar este tipo de personal como si estuviera ubicada en la oficina en la que puedan compartir información a través de carpetas de una red local, de ahí la elección de Office 365, la idea era la de tener una Suite o paquete de aplicaciones que cumplieran con ese requisito y por otra parte es una aplicación certificada por la Agencia Española de Protección de Datos.

## Diferencias entre Microsoft 365, Teams y Sharepoint. Utilidad de cada uno.

Microsoft 365 es una herramienta creada por Microsoft que permite crear, acceder y compartir documentos Online entre distintos usuarios, y entre los programas que incluye están Teams y Sharepoint. [¿Qué es Office 365? in Wiki TEAMS](https://teams.microsoft.com/l/entity/com.microsoft.teamspace.tab.wiki/tab::652e6102-779b-4271-a64c-05f716eb8090?context=%7B%22subEntityId%22%3A%22%7B%5C%22pageId%5C%22%3A60%2C%5C%22sectionId%5C%22%3A61%2C%5C%22origin%5C%22%3A2%7D%22%2C%22channelId%22%3A%2219%3A8d4c0cdcf73e47bdbb94169c786fac29@thread.tacv2%22%7D&tenantId=5e056341-dc25-4593-af1f-744bfdb643ff)

Sharepoint está más enfocada al trabajo colaborativo y a crear entornos de trabajo dentro de la empresa donde compartir información, proyectos, biblioteca de documentos, etc.

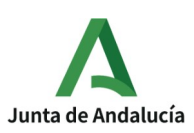

Agencia de Servicios Sociales y Dependencia de Andalucía Delegación en Granada

Teams, por su parte, se centra más en el área de la comunicación directa con su mensajería o chats instantáneos, creando espacios de trabajos asociados. Está especialmente creada para el trabajo de equipos con objetivos comunes dentro de una organización. [¿Que es Teams y para que se utiliza? in Wiki TEAMS](https://teams.microsoft.com/l/entity/com.microsoft.teamspace.tab.wiki/tab::652e6102-779b-4271-a64c-05f716eb8090?context=%7B%22subEntityId%22%3A%22%7B%5C%22pageId%5C%22%3A60%2C%5C%22sectionId%5C%22%3A107%2C%5C%22origin%5C%22%3A2%7D%22%2C%22channelId%22%3A%2219%3A8d4c0cdcf73e47bdbb94169c786fac29@thread.tacv2%22%7D&tenantId=5e056341-dc25-4593-af1f-744bfdb643ff)

¿Que es Teams y para que se utiliza?

Es una plataforma creada en la nube, tiene como objetivo la colaboración en equipo. Se trata de una herramienta de mensajería que permite la comunicación y colaboración en tiempo real de personas dentro de una organización.

Herramienta para el trabajo en equipo, dentro de Microsoft 365 integrando en un mismo lugar todas las aplicaciones y herramientas que necesita y con las que trabaja dicho equipo.

A Teams se puede acceder tanto por el navegador como por la aplicación descargada e instalada en el equipo, pudiendo ser diferentes algunas opciones según la manera de acceder

[Pincha aquí para saber más](https://www.microsoft.com/es-es/videoplayer/embed/RE1FGnb?pid=ocpVideo0-innerdiv-oneplayer&postJsllMsg=true&maskLevel=20&market=es-es)

Pasos para crear una reunión o evento en el calendario de Teams:

• Abrimos la aplicación Microsoft Teams.

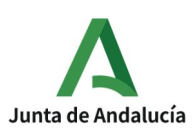

- Wiki Microsoft 365-Teams
- Seleccionamos el Calendario.
- Ahora debemos pulsar en Nueva reunión, que está situado en la parte superior derecha de la pantalla.

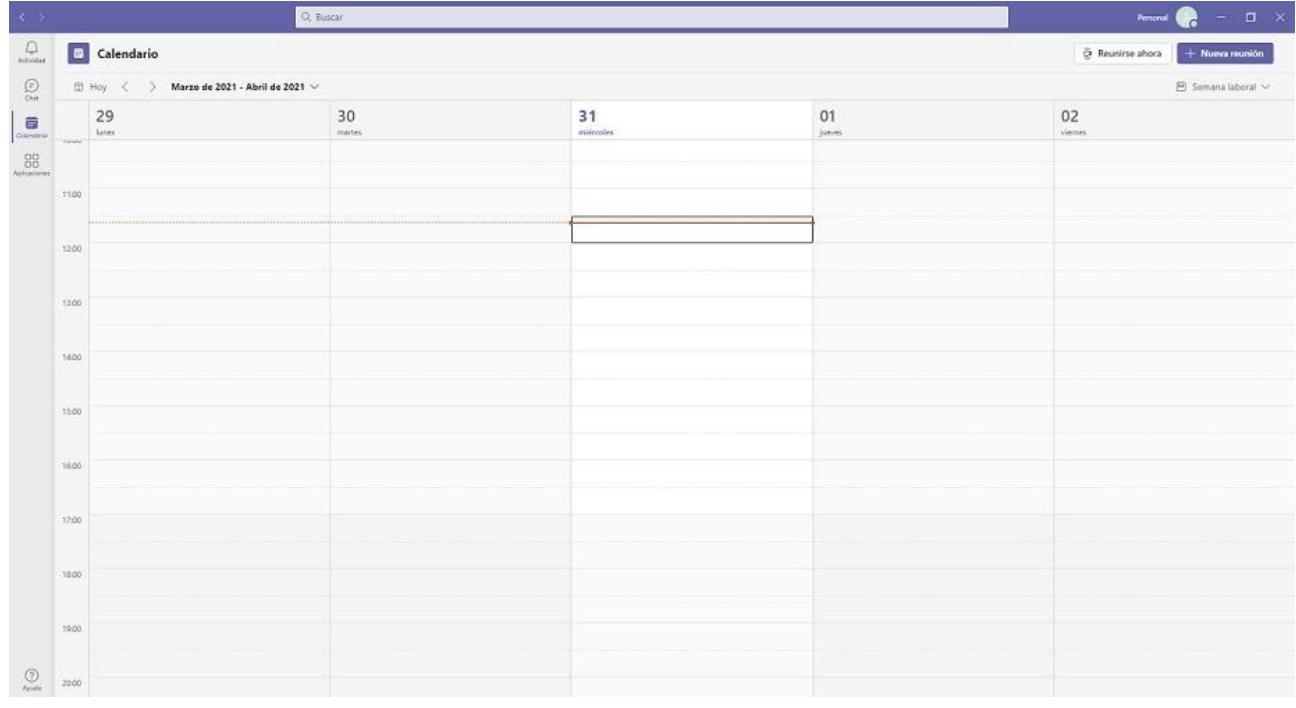

- Elegimos la zona horaria en la que queremos que esté designada la reunión, aunque lo normal es dejarla en la que estamos.
- Damos un título a dicha reunión. Ese será el nombre que se verá en el calendario.
- Ponemos la fecha y la hora a la que se va a celebrar la reunión, incluyendo franjas horarias si queremos.

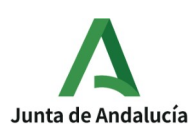

- Después debemos designar los asistentes a la reunión. Los podremos denominar como obligatorios u opcionales.
- En la siguiente opción podremos hacer que este tipo de reuniones sean periódicas, es decir, diarias, semanales, mensuales, anuales o personalizadas.
- Ahora es el momento de agregarla a un canal determinado, de modo que esta reunión pasará a estar vinculada a dicho canal.
- Podemos poner la ubicación desde donde hemos convocado la reunión si lo vemos necesario.
- Escribimos un texto acerca de lo que se va a tratar en esa reunión o cualquier tipo de dato de interés para que dicho evento se desarrolle con la mayor normalidad.
- Finalmente debemos pulsar en Enviar. Esto hará que el evento se agregue al calendario de Microsoft Teams e invitará a aquellos que hemos agregado. Una vez que cada uno de ellos acepten la invitación, la reunión se agregará a sus calendarios.

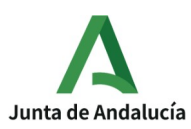

#### Wiki Microsoft 365-Teams

Agencia de Servicios Sociales y Dependencia de Andalucía Delegación en Granada

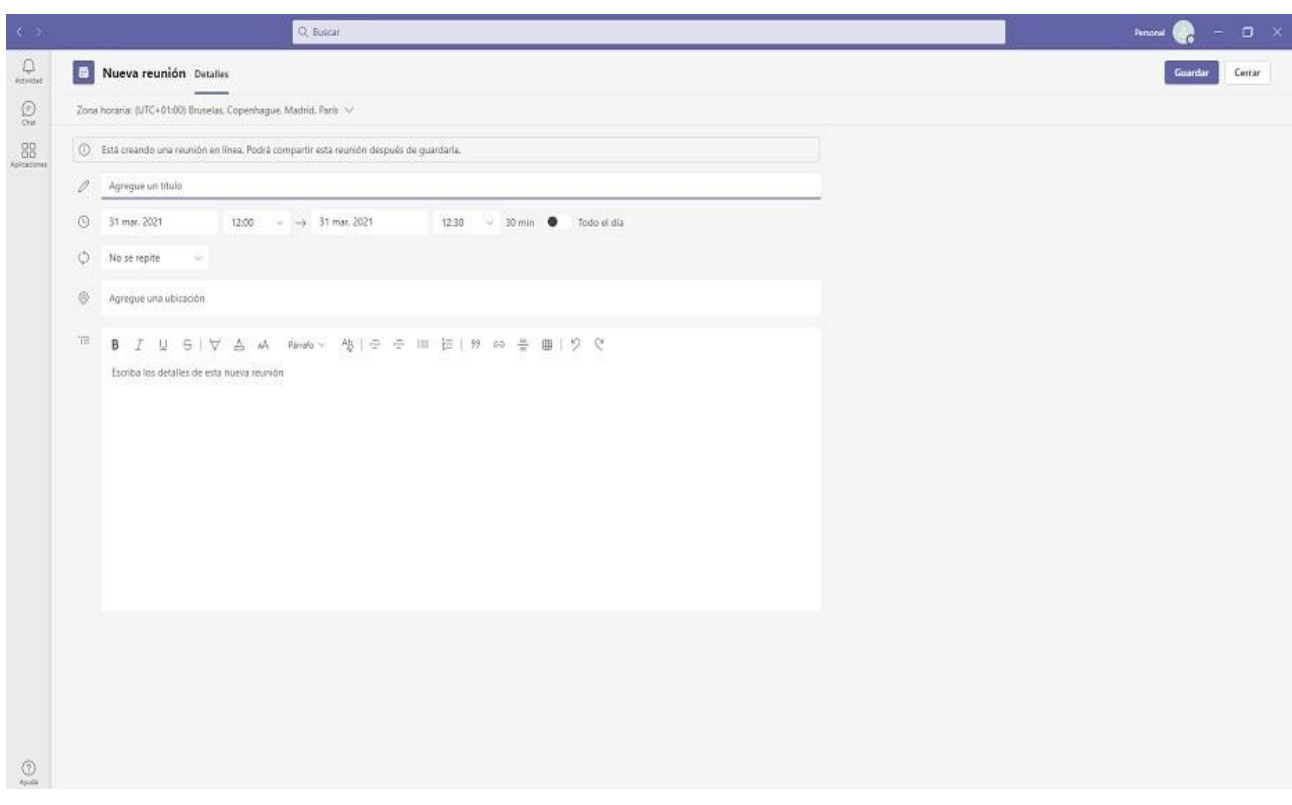

¿Qué diferencia hay entre abrir (Teams) desde la aplicación o desde la web? ¿Qué, es más operativo?

Teams instalada aplicación:

• Hay que instalar

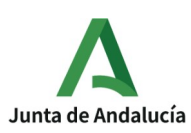

Wiki Microsoft 365-Teams

Agencia de Servicios Sociales y Dependencia de Andalucía Delegación en Granada

- Ofrece más elementos, opciones, contenidos, ventanas
- Podemos ver los integrantes de la reunión, priorizar

Teams web:

- Ofrece menos elementos, ventanas

 - Carece de permisos y se puede acceder en un momento dado desde cualquier equipo.

Visualmente se diferencian en que solo cuando se está a través del navegador nos aparecen los ocho puntitos en la esquina superior izquierda o distribuidor de aplicaciones, tal y como se muestra en esta imagen:

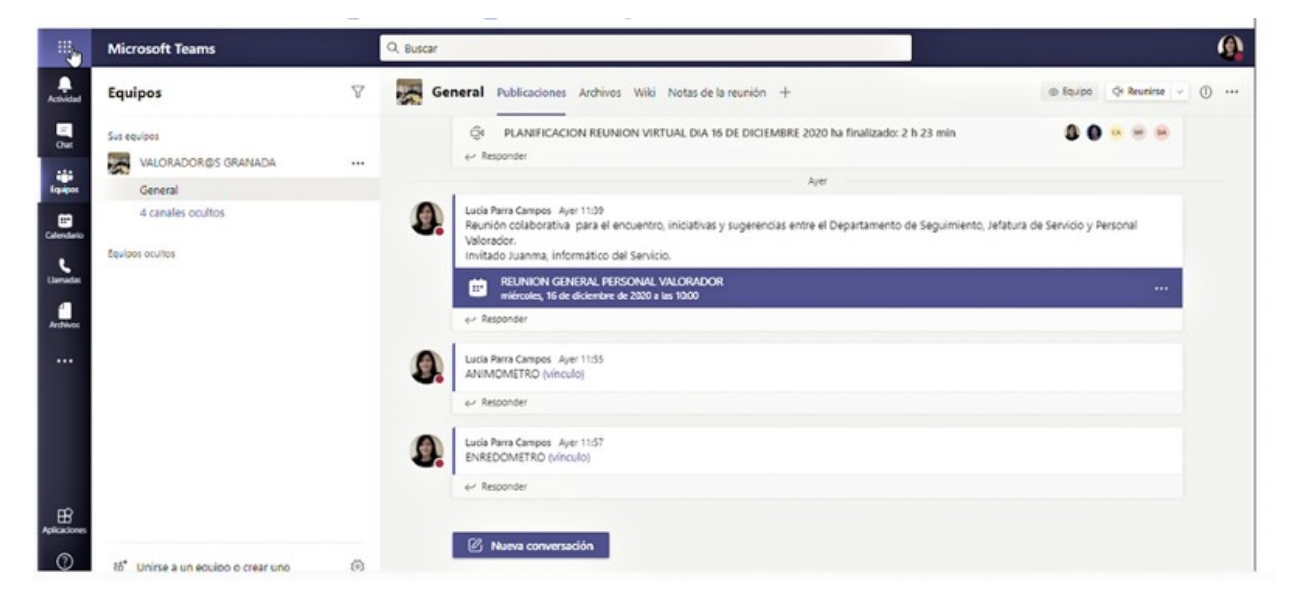

Es más operativo el uso de Teams desde la aplicación ya que cuentas con más opciones de configuración, presentación de otros participantes en las llamadas o reuniones, posibilidad de cambiar fondos en las llamadas u opciones a la hora de

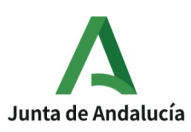

Agencia de Servicios Sociales y Dependencia de Andalucía Delegación en Granada

compartir pantalla. Por ello que siempre es aconsejable tener descargada la aplicación Teams en el escritorio. Pero ojo, a veces creemos que algo no funciona en Teams y lo que pasa es que lo que pretendemos hacer solo se puede desde la aplicación y estamos en el navegador.

[Para saber mas, pincha aquí](https://youtu.be/Q1Va4mvkOvA)

¿Cuales son las funciones de Teams?

- Chats.
- Opciones de guardar y compartir archivos.
- Posibilidad de organizar reuniones dentro del propio equipo.
- Añadir fichas de diferentes programas externos que aporten nuevas funcionalidades.

Las opciones y funciones pueden diferir si estas en Teams a través del navegador o de la aplicación que te has podido descargar e instalar en tu equipo.

¿Qué es el Asistente de programación?

Al crear un evento Microsoft Teams nos muestra la opción del Asistente de programación, que es una forma alternativa y más visual de crear o editar un evento. La interfaz es más sencilla a simple vista, pudiendo seleccionar un periodo de tiempo

Página 27

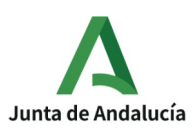

con solo mover el ratón y con las mismas opciones que hemos visto anteriormente, pero esta vez en el lado izquierdo de la pantalla.

Lo mejor de utilizar este sistema es que muestra los horarios de los miembros del grupo, lo que nos facilita colocar la reunión en un día donde todos estén libres y no haya que ir preguntando.

¿Qué es el Iniciador de Aplicaciones y cómo se utiliza?

El iniciador de aplicaciones de Microsoft 365 es un menú de aplicaciones y servicios para los que tiene licencia y se abre al seleccionar el icono de iniciador de aplicaciones en Office.com.

Facilita abrir y cambiar entre las aplicaciones, resaltando las aplicaciones usadas recientemente y proporcionando acceso rápido a los documentos en línea de Office recientes.

Cuando vemos el iniciador de aplicaciones por primera vez, veremos las aplicaciones de Office principales, así como las aplicaciones que la organización haya agregado para nuestro uso.

Se pueden desanclar fácilmente cualquiera de estas aplicaciones si no se usan. Para ello hay que seleccionar los puntos suspensivos en la parte derecha del nombre de la aplicación, y posteriormente seleccionar Desanclar.

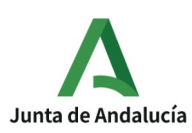

Cuando empezamos a usar las aplicaciones, las más usadas recientemente se anclarán automáticamente al iniciador de aplicaciones.

¿Quién puede crear una cuenta Teams?

Hay varias maneras de obtener Microsoft Teams. Para aprovechar las características avanzadas, como las horas de reuniones más largas, le interesa usar Microsoft Teams como parte de Microsoft 365. O bien, para obtener características básicas, le interesa usar Microsoft Teams de forma gratuita. Después, puede [obtener Microsoft Teams o](https://www.microsoft.com/microsoft-teams/group-chat-software) [iniciar sesión.](https://www.microsoft.com/microsoft-teams/group-chat-software)

Normalmente, un administrador de TI puede comprobar si tiene Microsoft Teams como parte de Microsoft 365. Si su organización ya tiene Microsoft Teams, puede acceder [iniciando sesión en Microsoft Teams](https://www.microsoft.com/microsoft-teams/group-chat-software).

Obtenga más información sobre el [inicio de sesión con su cuenta profesional o](https://support.microsoft.com/help/4013943/sign-in-using-work-or-school-account) [educativa.](https://support.microsoft.com/help/4013943/sign-in-using-work-or-school-account)

La versión que usamos Teams es parte de Microsoft 365, por lo que necesita una licencia de Aplicaciones de Microsoft 365 para negocios o Enterprise para usarlo. Para conocer los detalles, vea [¿Cómo obtengo acceso a Microsoft Teams?](https://support.microsoft.com/es-es/office/%C2%BFc%C3%B3mo-puedo-obtener-microsoft-teams-fc7f1634-abd3-4f26-a597-9df16e4ca65b)

Por el hecho de contar con cuenta profesional de Microsoft financiada por la ASSDA ya contamos con la posibilidad de usar Teams, bien a través de la web o a través de la aplicación descargada en escritorio para Windows.

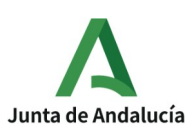

Como administrador, puede crear y administrar equipos y canales en Teams. Pueden crearse equipos públicos o privados. Se puede crear un equipo de toda la organización.

## ¿Qué formato o formatos tiene el calendario Teams?

Se puede utilizar el calendario de Teams con los siguientes formatos:

- Vista de día.
- Vista de semana laboral
- Vista de semana completa.

El menú para cambiar de formato se encuentra en la esquina superior derecha de la aplicación debajo del botón Nueva reunión.

En la esquina superior izquierda encontraremos el mes y el año, hay que seleccionarlo para cambiar la vista del calendario a cualquier fecha, pasada o futura.

Si Seleccionamos Hoy volvemos al día/semana actual.

## -¿Se puede trabajar sin conexión en TEAMS?

Si. Se debe de haber abierto con anterioridad un archivo en modo conexión. Se puede trabajar en él sin conexión después de abrirlo y quedar guardado.

Los mensajes que se envíen sin tener conexión se enviarán cuando se vuelva a estar en línea.

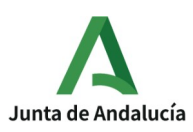

Wiki Microsoft 365-Teams

Agencia de Servicios Sociales y Dependencia de Andalucía Delegación en Granada

¿Qué ventajas y utilidades nos aporta Teams como herramienta de trabajo?

Teams es una aplicación de Microsoft 365 (antes Office 365) que ofrece, entre otras cuestiones:

- 1.- Chat y colaboración
- 2.-reuniones y llamadas
- 3.- grupos de trabajo
- 4.-recursos de comunicación
- 5.-integración con aplicaciones y servicios de productividad
- 6.- control de acceso a correo electrónico
- 7.- almacenamiento de archivos personales y uso compartido
- 8.- trabajo remoto
- 9.- servicio de video empresarial
- 10.- agendas individuales de cada colaborador
- 11.- fácil administración y manejo
- 12.- seguridad blindada y cumplimiento de reglamentos
- 13.- soporte técnico 24/7

Su principal utilidad es que accediendo con la cuenta corporativa y una vez creados los equipos de trabajo, todos los miembros pueden trabajar en un mismo documento on line, sin necesidad de guardar copias ni versiones ni envíos por correo;

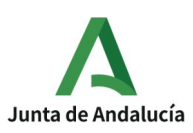

Agencia de Servicios Sociales y Dependencia de Andalucía Delegación en Granada

se puede acceder a otras aplicaciones propias (GCA, Gilda, Web del Empleado, etc,) se pueden mantener conversaciones y debates, todo ello en un mismo lugar, a través de Teams, sin tener que entrar, salir y cambiar continuamente de entorno. Y todo ello con la seguridad y protección de datos que ofrece la cuenta profesional de Microsoft 365 que disponemos por ser trabajadores adscritos a la Agencia de Servicios Sociales y Dependencia.

Para el personal valorador es de vital importancia el aprendizaje y uso de estas herramientas dado que le permite entrar en contacto en cualquier momento con el resto de miembros del equipo y del Departamento, pudiendo consultar o comunicar incidencias, desarrollar comisiones técnicas de estudio de casos, estudio de documentación, reuniones de departamento mensuales, o trabajo conjunto en la elaboración y cumplimentación de documentos. El personal valorador disminuye su sensación de soledad y aislamiento en el desarrollo habitual de su trabajo ya que este se desarrolla siempre de forma telemática. Así mismo el personal coordinador de equipos del Departamento puede desarrollar su función de forma mas efectiva con el uso de estas herramientas.

Otra de las ventajas y utilidades es que disminuye el continuo uso del correo electrónico tradicional que con frecuencia se satura. Toda la actividad realizada alrededor de un tema (archivos, conversaciones, publicaciones, enlaces, etc. ) queda guardada en un muro al que pueden acceder todas las personas del equipo independientemente de cuando se incorporen al mismo.

Cómo cuelgo un archivo

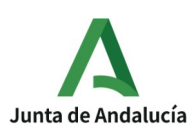

Agencia de Servicios Sociales y Dependencia de Andalucía Delegación en Granada

- 1. Seleccionar un archivo de cualquiera de estas ubicaciones: La lista de archivos al seleccionar Archivos en el lado izquierdo de Teams. La pestaña Archivos en la parte superior de un chat o canal. El mensaje donde se adjunta el archivo
- 1. Empezar a editar

¿Qué recomendaciones y precauciones se ha de tener en el uso de Microsoft Teams?

Recomendaciones para mejorar el uso de Teams:

- Ordena tus equipos y canales. En la parte izquierda de la pantalla principal de Teams, aparecen ordenados alfabéticamente todos los equipos de trabajo que tengas añadidos. Se recomienda trabajar con los equipos que más utilices, y mantener los demás ocultos. Sólo se tiene que ir a los tres puntos del equipo correspondiente, hacer clic y seleccionar ocultar.

- Utiliza el icono de filtros. En las pestañas de Equipos, Chat y Actividad que se encuentran en la parte izquierda de la pantalla principal de Teams, está disponible el icono de filtro. Para filtrar por equipo o canal o también filtrar conversaciones.

- Publica en varios canales (seleccionando el botón de publicar en múltiples canales se abrirá una ventana emergente para seleccionar los canales a los que quiera enviar el mensaje).

- Crear un anuncio. Vas a canal y seleccionas el botón de formato de texto. Arriba a la izquierda abrirá un desplegable que indicará nueva conversación. Se selecciona este y

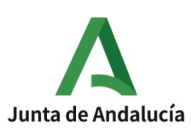

se cambia la opción a Anuncio. Se puede añadir color de fondo, titular y subtítulo, o subir una imagen para el anuncio.

- Administración de canales. Con esta opción se puede restringir a los miembros de un equipo para que publiquen un mensaje a sólo un determinado canal, que desee el administrador. Para administrar un canal se necesita seleccionar los tres puntos escogiendo la opción Administrar Canal. Se abrirá una ventana emergente mostrando lo que se necesita.

- Configurar las notificaciones. Activar o desactivar.

- Emojis en los nombres de los canales. Selecciona botón de windows+la tecla de punto en el teclado.

- Chat en vivo. Desde la barra de búsqueda y comando es posible, salvaguardar un archivo con el que estaba trabajando en directo: sólo basta escribir el nombre de la persona con el @ delante, el mensaje que desee y seleccionar enter.

- Actualizar con frecuencia Teams y así se dispondrá de las nuevas opciones y posibilidades del programa.

Otras recomendaciones y precauciones generales en el uso de los equipos, correos e internet son:

-Establecer contraseñas fuertes tanto en dispositivos como en accesos hacia la suite Office 365.

-Tener actualizados tanto equipamiento informático como antivirus.

-Avisar de sustracción o pérdida de los dispositivos, avisos por parte del Antivirus, acceso y control del equipo no deseados y avisados por TIC de ASSDA.

-No conectarse a redes Wifis no confiables o libres.

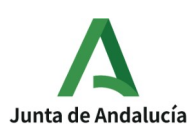

-No abrir correos SPAM, sus documentos adjuntos o con posibles enlaces fraudulentos que intentan usurpar su identidad

## Me he equivocado, ¿qué hago? Errores más frecuentes y como solucionarlos.

- No puedo iniciar sesión en Microsoft 365: su cuenta está bloqueada (póngase en contacto con su administrador), el usuario o contraseña son incorrectos ( (después de 10 intentos de sesión fallidos se bloquea el usuario durante 1 minuto), la contraseña ha caducado o expiró (se le pedirá que cambie la contraseña).

- No puedo iniciar sesión en Microsoft Teams: Ojo al navegador con el que se está intentando entrar y la cuenta de Microsoft con la que se pretende acceder, especialmente si se hace en un equipo personal, ya que podemos estar intentado entrar con una cuenta personal de Microsoft y no sería la correcta. Asegúrese de que ha iniciado sesión con la cuenta correcta.

- No puedo iniciar sesión en Teams: asegúrese de que la fecha y la hora están configuradas correctamente, que está conectado a internet, que su usuario y contraseña son correctos.

- Mi cámara o micro no funcionan en Teams: para resolver este tipo de problemas, primero asegúrate que tu cámara y micrófono estén funcionando antes de iniciar una reunión, después tienes que asegurarte de unirte propiamente a la reunión con video y audio moviendo el switch de audio y video que sale a un costado de "unirse ahora".

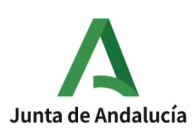

Agencia de Servicios Sociales y Dependencia de Andalucía Delegación en Granada

Asegúrate de que ambos switch estén activados. Otro error puede ser que no esté seleccionado el dispositivo correcto, por eso tienes que revisar en el menú de opciones y seleccionar el micrófono y dispositivo de audio determinado.

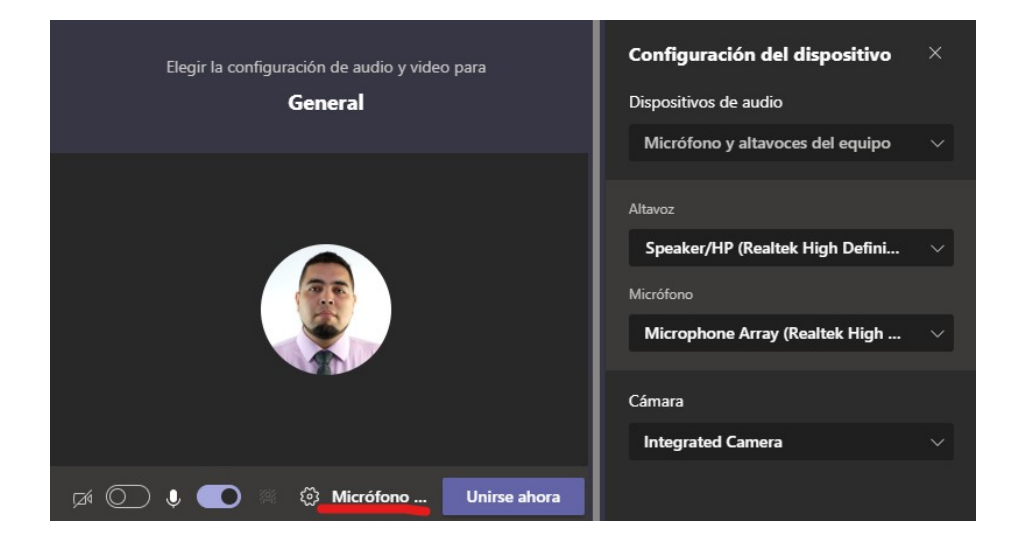
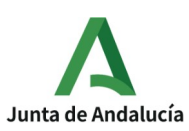

[Aplic@Va](mailto:Aplic@VA) Wiki Microsoft 365-Teams Agencia de Servicios Sociales y Dependencia de Andalucía Delegación en Granada

Si aún así sigue sin funcionar entonces el problema puede ser por los permisos que estés usando en la aplicación web de Teams, asegúrate de que le diste permiso en tu buscador web para usar tu cámara y micrófono. Generalmente te debería salir un mensaje de permitir, si no sale tienes que ver en tus opciones de privacidad.

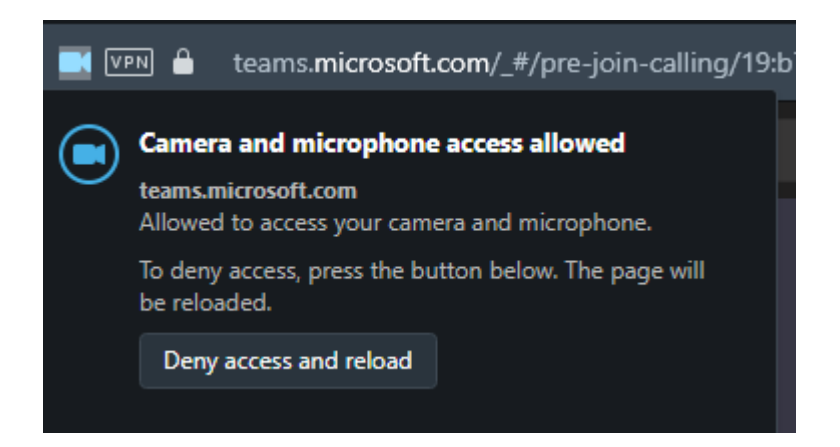

En Windows 10 puedes ver tus opciones de privacidad para tu cámara y micrófono con tan solo escribir webcam en la barra de búsqueda o en tu menú, después tienes que encontrar la opción que dice "elegir que aplicaciones pueden acceder a tu cámara

Página 37

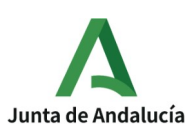

web", hacer scroll hasta el final de la lista para asegurarte que Teams y tu buscador web tengan esta opción activada.

También puedes buscar tus opciones de micrófono y buscar las opciones de privacidad de tu micrófono para asegurarte que estas opciones también estén activadas para tu navegador y para la app de Teams.

-No me llegan notificaciones en Teams: si no te están llegando las notificaciones adecuadamente entonces deberías ver tu configuración de la aplicación. Haz click en tu foto de perfil, selecciona configuración, tercero en la lista debería decir "Notificaciones", la mayoría de las notificaciones deberían estar configurada en Banner si quieres tener notificaciones que se muestren en tu escritorio.

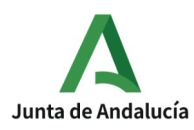

### Wiki Microsoft 365-Teams

#### Agencia de Servicios Sociales y Dependencia de Andalucía Delegación en Granada

### Configuración

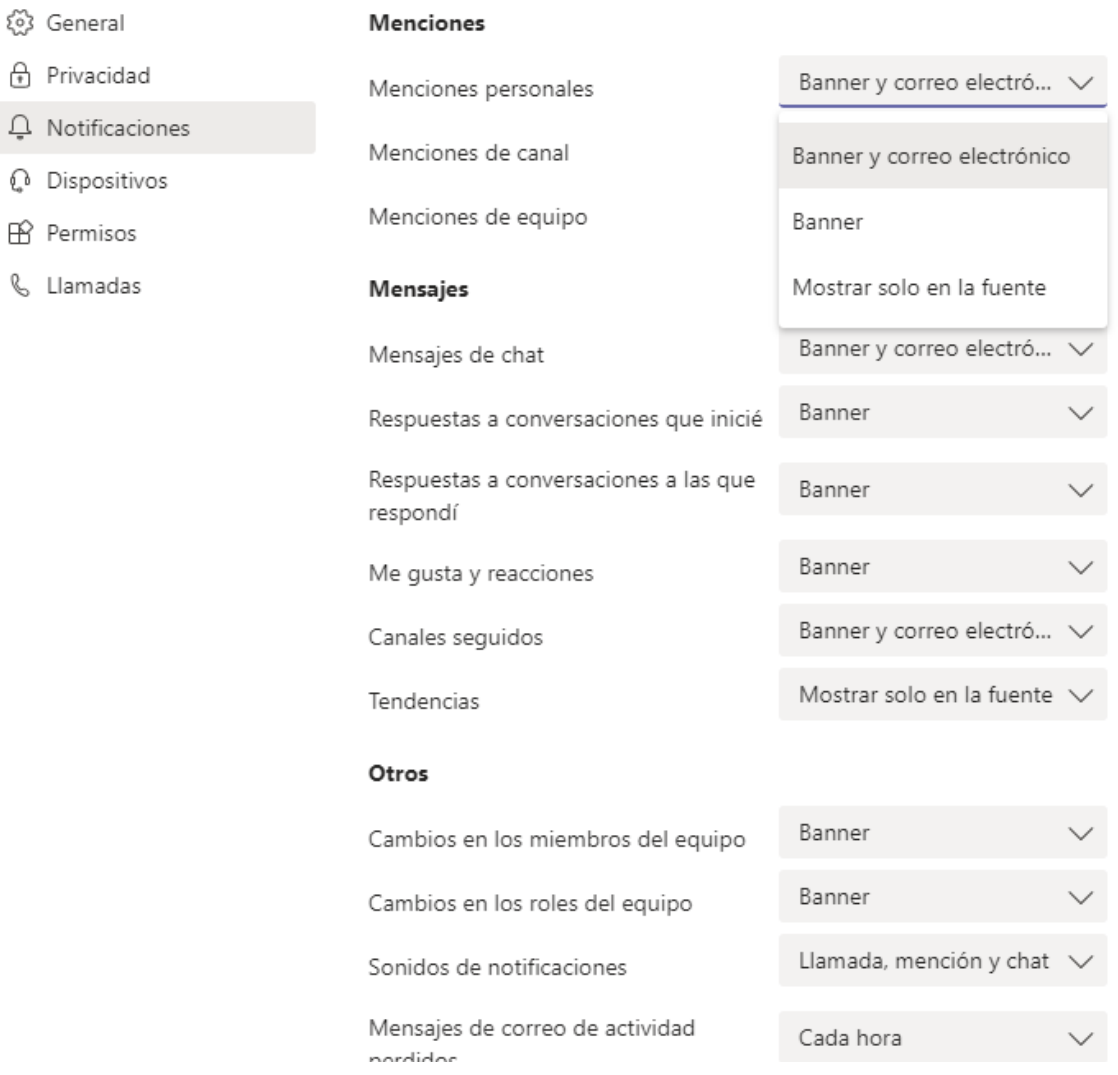

 $\times$ 

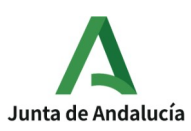

Si estás usando la aplicación web de Teams y no te salen las notificaciones tienes que fijarte que los hayas autorizado en tu buscador, cuando entras a la web app debería salir un mensaje pidiendo permiso para mostrar notificaciones web.

- No puedo ver mis mensajes antiguos en Teams o mis mensajes no se cargan: uno de los problemas más comunes en Teams tiene que ver con los mensajes y conversaciones. Si no puedes ver los últimos mensajes entonces puede que necesites reiniciar tu app para forzar la actualización. Si estas opciones no funcionan te recomendamos revisar tu conexión a internet.

- Teams se queda "pillado":

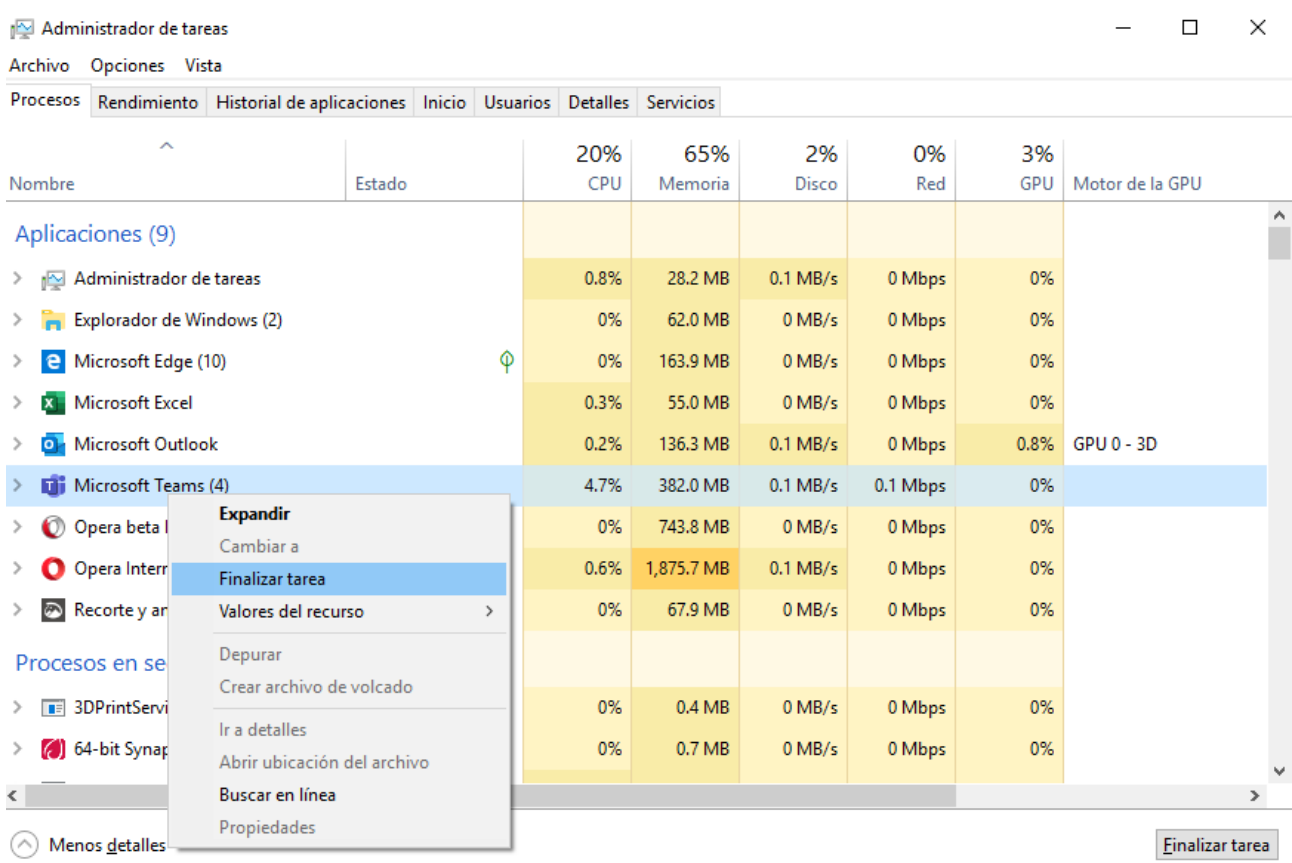

Página 40

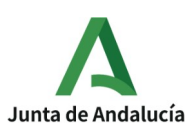

[Aplic@Va](mailto:Aplic@VA) Wiki Microsoft 365-Teams Agencia de Servicios Sociales y Dependencia de Andalucía Delegación en Granada

Si esto te llegara a pasar una de las soluciones es forzar el cierre de la aplicación y abriéndola de nuevo. Debes apretar Ctrl + Alt + Supr, debería salirte una lista de opciones donde vas a seleccionar el Administrador de Tareas, en la ventana del administrador tienes que encontrar donde diga Teams y finalizar esa tarea.

¿Cómo se accede a Microsoft 365?

Accede a [www.office.com](http://www.office.com/) y seleccione iniciar sesión (si no tiene cuenta cree una desde Suscríbetee a la versión gratuita de Office). Escriba su dirección de correo electrónico y contraseña de su cuenta personal, profesional o escolar de Microsoft.

Una vez iniciada sesión con la cuenta corporativa "onmicrosoft.com" que todos y todas tenemos como profesionales adscritos a la ASSDA si dejamos abierta sesión no debemos poner cada vez que entremos las credenciales.

# ¿Cómo poner mi foto de perfil?

- Inicia sesión en [Office.com/signin](https://www.office.com/signin) con tu Microsoft 365.

- Selecciona su imagen de perfil que aparece en la parte superior derecha de la pantalla. Inicialmente aparecen las iniciales de su nombre.

- Selecciona mi perfil.

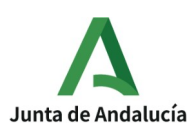

Wiki Microsoft 365-Teams

Agencia de Servicios Sociales y Dependencia de Andalucía Delegación en Granada

- Selecciona actualizar perfil.
- Actualiza la información que prefieras.

[Para mas información, pincha aqu](https://www.microsoft.com/es-es/videoplayer/embed/RE1FYWs?pid=ocpVideo0-innerdiv-oneplayer&postJsllMsg=true&maskLevel=20&market=es-es)í

Para cambiar la foto:

- Selecciona cargar nueva foto (pincha en la cámara de fotos).
- Selecciona cambiar foto.
- Selecciona cargar una nueva foto
- Selecciona una nueva foto y dale clic a abrir.
- Selecciona establecer como foto de perfil.
- Selecciona cerrar.

Para cambiar foto de portada:

- Selecciona cambiar foto de portada.
- Selecciona una categoría de fotos.
- Selecciona una foto de la lista o haga clic en colores.

¿Qué es Onedrive y para qué se usa?

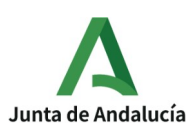

Agencia de Servicios Sociales y Dependencia de Andalucía Delegación en Granada

Es el servicio en la nube de Microsoft que te conecta a todos los archivos. Te permite almacenar y proteger tus archivos, compartirlos con otros usuarios y acceder a ellos desde cualquier lugar en todos tus dispositivos. Tiene 5GB gratis que puedes ampliar comprando más espacio.

En nuestros equipos de valoración Onedrive está configurado con ciertas carpetas de la persona usuaria las cuales se sincronizan y están accesibles desde la nube solo para la persona usuaria propietaria, en caso de rotura del dispositivo o sustracción, al entregarle un nuevo equipo recupera todo lo que esté sincronizado en su espacio OneDrive y tiene la ventaja de poder solicitar recuperación de datos a 3 meses, por lo que a parte de la accesibilidad, tiene realizado un backup en la nube y con posibilidad de recuperación de datos.

# ¿Qué es Sharepoint y para qué se usa?

Es una herramienta diseñada por Microsoft para la gestión documental y el trabajo en equipo. Es un servicio basado en la nube que ayuda a las organizaciones a compartir y administrar contenido. Lo que se necesita es un explorador web como Microsoft Edge, Internet Explorer, Chrome o Firefox.

Nos permite cargar archivos en la biblioteca de documentos de Sharepoint para poder tener acceso a ellos desde cualquier lugar, abrir un documento en una biblioteca de documentos, trabajar con otras personas en el mismo documento y al mismo tiempo, compartir documentos, compartir sitios, crear un sitio de grupo, agregar una lista o biblioteca al sitio de grupo, conservar las versiones anteriores de un documento mientras lo modifica, buscar algo, compartir información con toda la organización.

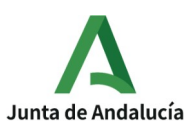

Agencia de Servicios Sociales y Dependencia de Andalucía Delegación en Granada

En la ASSDA se estableció, con el Servicio Territorial al que pertenece el personal, una distribución de carpetas en donde pueden acceder tanto el personal valorador con permisos a esas carpetas como el personal del servicio territorial, es un punto de encuentro donde se pueden intercambiar archivos automáticamente con una actualización inmediata entre el personal itinerante y el personal ubicado en el servicio territorial. Otra ventaja es que al ser un proceso totalmente automatizado solo recibe el archivo subido la carpeta compartida y solo pueden verla las personas que tienen permisos, por ejemplo antes se enviaban muchos datos por correos electrónicos y éstos dependen de que al escribirse la dirección de la persona destinataria no se equivoque al escribirla, o al seleccionar contacto, con esta aplicación que es totalmente automática para la persona usuaria y evitaríamos este tipo de errores comunes que pueden ocasionar que lleguen datos a personas que no tienen que recibirlas.

# ¿Es TEAMS compatible con otras aplicaciones? ¿Cuáles?

- Twitter. Envía comentarios de otros usuarios a Teams
- wifi
- One Note
- SharePoints
- Forma
- Power Apps
- Zoom ....

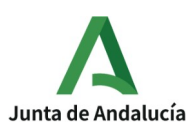

¿Qué es el calendario de Teams y qué utilidades tiene?

Microsoft Teams tiene un calendario principal que está asignado al grupo en el que estamos. Cada miembro del grupo podrá agregar reuniones o eventos de manera manual y estos se mostrarán al resto de personas que están en ese grupo.

Igualmente podremos compartir calendarios externos desde Outlook o desde servicios como Google Calendar y similares.

Para ver el calendario personal hay que seleccionar Calendario en el lado izquierdo de la aplicación. Así visualizaremos su contenido: reuniones y citas.

El calendario muestra todo lo que se programó en Teams, además de lo programado en el calendario personal. Todos los calendarios de Microsoft, el de escritorio, el del navegador y el de Teams están sincronizados, siempre referidos a la misma cuenta corporativa Desde éste podemos, además:

- Unirnos a la reunión
- Ver detalles de llamadas
- Ver y chatear con los participantes
- Responder a la invitación a la reunión
- Cancelar la reunión si somos el organizador.

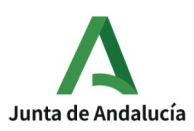

Una de las utilidades aplicadas a nuestra Cop ha sido compartir el calendario Outlook desde el navegador, con lo que nos ha permitido conocer los días en que existían citas de valoración por carta y no se podía fijar ninguna reunión de equipo. O al contrario, fijar una reunión sabiendo que la agenda estaba vacía . Consideramos que puede ser una herramienta útil para usar en el Departamento de seguimiento de la Valoración, de manera que todo el personal comparta su calendario con la jefatura y personal coordinador, consiguiendo así transparencia, garantía al ciudadano, al profesional valorador y posibilidad de establecer reuniones y reservar tiempos para trabajos conjuntos y reuniones conociendo la agendas y citas programas por todo el personal. [Como compartir mi Calendario-Agenda de Trabajo](https://agdependencia.sharepoint.com/sites/COPsAPLICACIONGESTIONVALORACIONGRANADA/Shared%20Documents/General/COMPARTIR%20CALENDARIO%20Y%20AGENDAR%20CITAS%20POR%20CARTA.mp4).

## ¿Podemos utilizar en Teams otros calendarios?

Podemos importar a Teams calendarios adicionales.

Esto es útil si el sistema de calendarios que el grupo suela utilizar no sea el propio de Microsoft.

Pasos a seguir poniendo como ejemplo Google Calendar:

- Vamos a Google Calendar y pasamos el cursor por el nombre del calendario para ver los tres puntos que nos permiten abrir el menú.
- Ahora vamos a Configurar y compartir.
- Vamos bajando hasta encontrarnos con las opciones de Integrar el calendario y debemos copiar la URL pública del calendario, es decir aquella que marca como Usa esta URL para acceder a este calendario desde un navegador web.

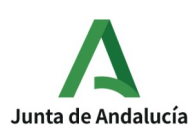

- Vamos a Microsoft Teams, al grupo o chat al que queremos agregar el calendario.
- Hacemos clic en el símbolo + de la parte superior de la pantalla.
- Pulsamos en Sitio Web y escribimos la URL que hemos copiado anteriormente del calendario Google Calendar.
- Podemos ponerle un nombre personalizado.
- Pulsamos Guardar y el calendario ya estará incorporado en el grupo, con lo que podremos gestionar reuniones o eventos en ese mismo calendario de la misma manera que lo hicimos en el propio de Microsoft Teams.

# ¿Qué es y qué utilidades tiene el correo Outlook de la página principal de Microsoft?

Microsoft Outlook es una aplicación de gestión de correo, así como agenda personal. Nos permite la comunicación con miles de personas en todo el mundo a través de mensajes electrónicos, así como administrar varias cuentas de correo electrónico desde un único lugar.

Se puede utilizar en un dispositivo móvil, equipo PC o Mac para:

- Organizar el correo electrónico para centrarse en los mensajes más importantes.
- Administrar y compartir el calendario para programar reuniones fácilmente.
- Compartir archivos desde la nube para que los destinatarios siempre tengan la versión más reciente.

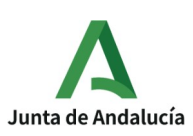

• Seguir conectado y productivo desde cualquier lugar.

El correo es la aplicación más importante y sobre la que gira Outlook en Office 365. Podemos ver y leer nuestros mensajes, además de eliminar los que no te interesen y archivar aquellos que sí tengan relevancia.

Otras funciones:

• Mensajes Accionables: se puede añadir una tarea extra dentro del mismo correo que enviamos, o realizarla nosotros.

# ¿Cómo subir/compartir información de otras fuentes?

Si podemos acceder a un archivo en el dispositivo, podemos compartir el archivo con otras personas en Teams. Esto incluye los siguientes archivos:

- De la pestaña Archivos de los canales y chats.
- De OneDrive u otro almacenamiento en la nube.
- Del dispositivo local.

Hay dos formas de compartir archivos en mensajes de chat:

- Enviar el archivo en sí.
- Enviar un vínculo al archivo.

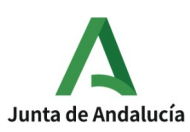

Compartir un archivo en un chat grupal o uno a uno:

- 1. Selecciono Adjuntar debajo del cuadro donde escribo un mensaje y, a continuación, OneDrive o Upload desde mi equipo (dependiendo de dónde se encuentre el archivo).
- 2. Selecciono el archivo y, a continuación, selecciono Compartir o Abrir.

Se cargará una copia del archivo original.

También se puede cargar un archivo yendo a la pestaña Archivos y seleccionando Compartir.

Compartir un archivo con mi equipo en un canal:

- 1. Selecciono Adjuntar debajo del cuadro donde escribo el mensaje en un canal.
- 2. Realizo una de las siguientes acciones: • Selecciono Recientes para elegir un archivo que abrí recientemente y, a continuación, seleccione Upload una copia. • Selecciono Examinar Teams y Canales para elegir entre todos los archivos a los que tengo acceso en Teams y, a continuación, selecciono Upload una copia o Compartir un vínculo. • Selecciono OneDrive o Upload desde mi equipo (dependiendo de dónde se encuentra el archivo) y, a continuación, selecciono Upload una copia o Abrir.

¿Que utilidad tienen los conectores en Teams?

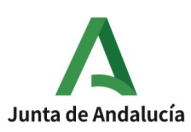

[Aplic@Va](mailto:Aplic@VA) Wiki Microsoft 365-Teams Agencia de Servicios Sociales y Dependencia de Andalucía Delegación en Granada

Permiten a los usuarios suscribirse para recibir notificaciones y mensajes de los servicios web. Exponen el punto de conexión HTTPS para que el servicio publique mensajes Teams canales, normalmente en forma de tarjetas.

En Office 365 los conectores te permiten crear una página de configuración personalizada y empaquetar los mensajes como parte de una Teams aplicación. Los mensajes se envían principalmente mediante Office 365 conector y tienen la capacidad de agregarles un conjunto limitado de acciones de tarjeta. Por ejemplo, un conector meteorológico que permite a los usuarios seleccionar una ubicación y hora del día, para recibir actualizaciones sobre el tiempo del mañana. Se configuran en un nivel de canal, pero se instalan en un nivel de equipo.

¿Cómo cambio el idioma de configuración de Teams para que se visualicen en español las opciones de configuración de equipos, canales...?

- 1. Abrimos Teams y clicamos con botón izquierdo en los tres puntos que aparecen junto a nuestra foto.
- 2. Se abre un desplegable donde clicamos en "configuración".
- 3. Una vez dentro, vamos a la ventana de idioma donde desplegamos un listado y seleccionamos el idioma elegido.
- 4. Guardamos y la aplicación se reiniciará con los cambios de idioma realizados.

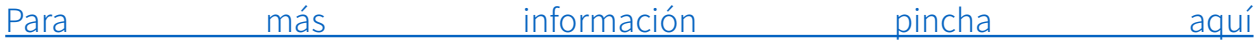

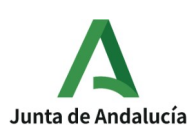

¿Qué herramienta utilizamos para realizar reuniones Online?

Hay muchas plataformas y aplicaciones en el mercado que permiten mantener reuniones virtuales o vídeo llamadas grupales, pero teniendo en cuenta nuestro contexto laboral en el que se disponemos de cuenta profesional de Microsoft 365 y la necesidad de seguridad y privacidad de los datos se debe usar Teams para establecer todas las reuniones profesionales, siendo también la herramienta indicada por la Agencia de Servicios Sociales y Dependencia para las video valoraciones.

Recordemos que una reunión se puede desarrollar de varias maneras en Teams, según con quien o quienes se vaya a desarrollar. Se puede iniciar directamente desde un Chat determinado; desde la publicación de un canal de equipo, o desde el calendario, siempre a través del icono de vídeo "reunirse" . En estos dos últimos casos se además programar para un momento posterior.

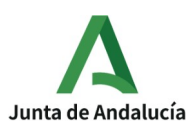

#### Wiki Microsoft 365-Teams

Agencia de Servicios Sociales y Dependencia de Andalucía Delegación en Granada

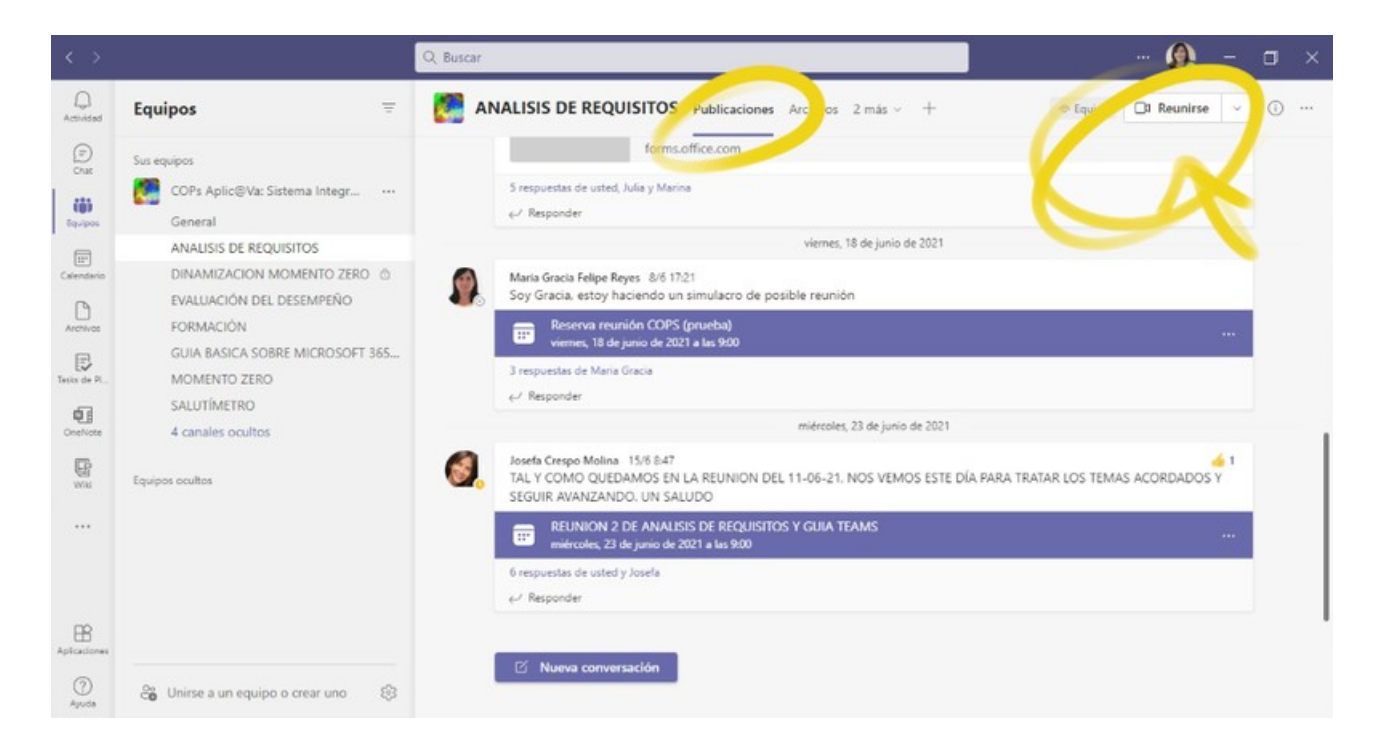

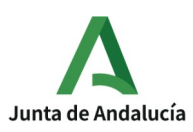

### Wiki Microsoft 365-Teams

Agencia de Servicios Sociales y Dependencia de Andalucía Delegación en Granada

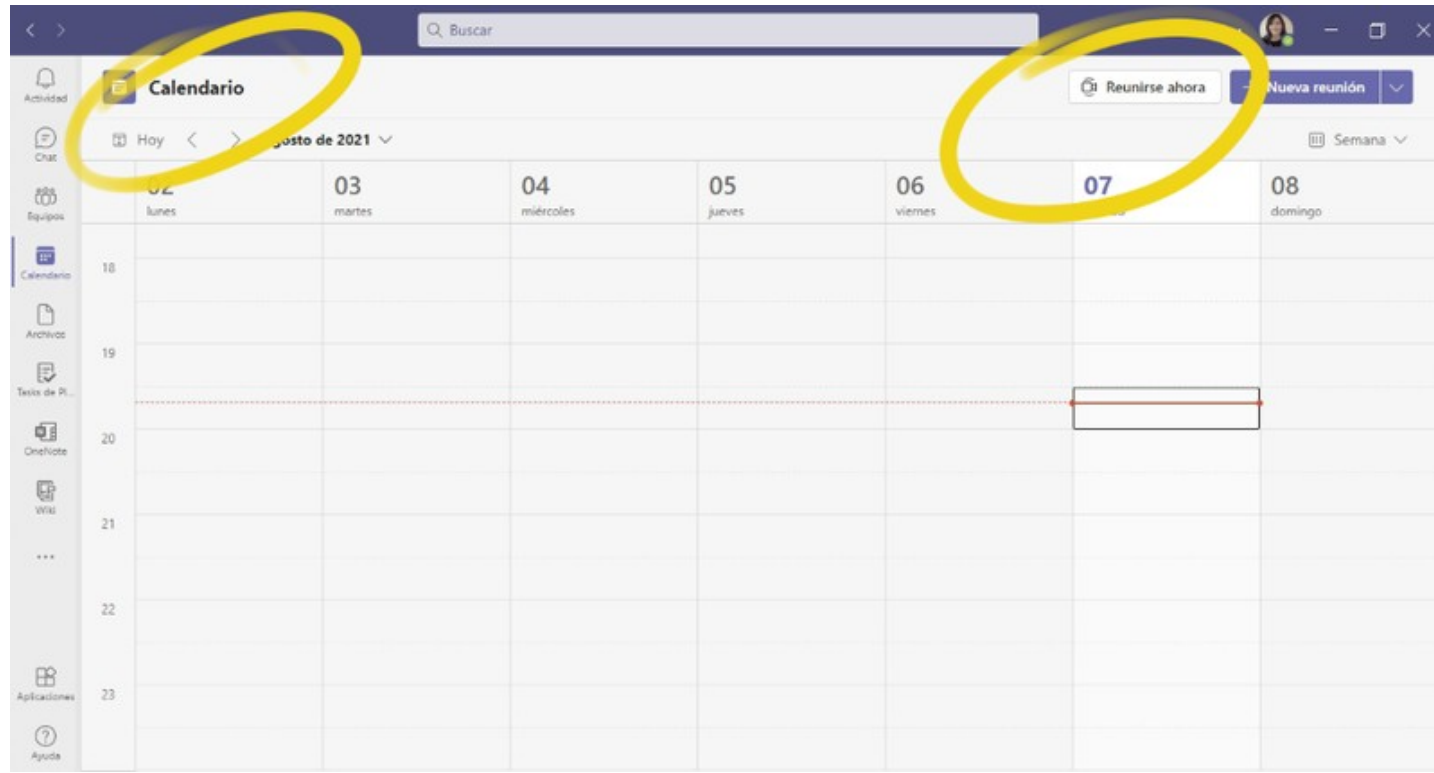

# ¿Cómo se enlaza Teams con otras aplicaciones?

Parte izquierda de Teams, menú vertical: Seleccionar Aplicaciones, buscar aplicaciones, seleccionar aplicación y se abre pantalla descripción, similar a esta:

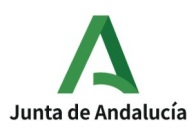

### Wiki Microsoft 365-Teams

#### Agencia de Servicios Sociales y Dependencia de Andalucía Delegación en Granada

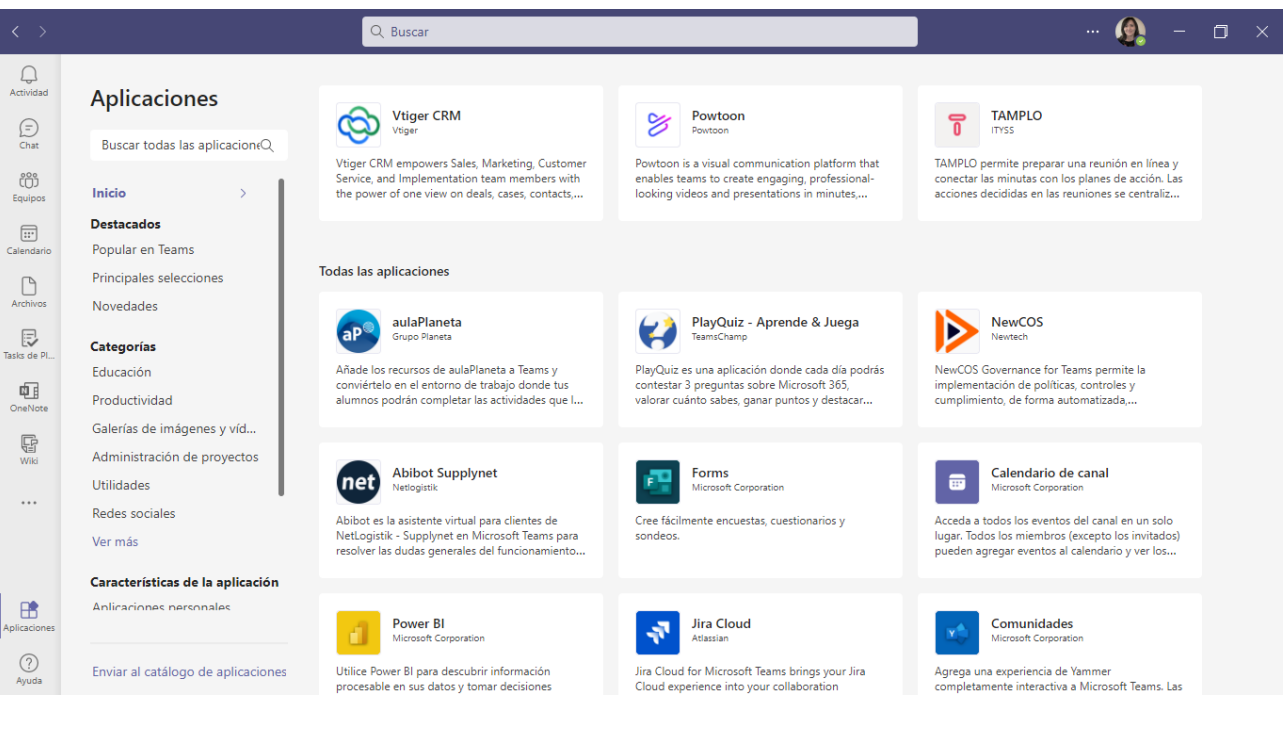

¿Como accedo a la búsqueda de otras aplicaciones desde Teams: wiki, Oponente, Forma, etc?

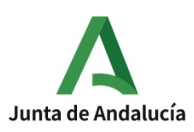

### [Aplic@Va](mailto:Aplic@VA) Wiki Microsoft 365-Teams

Agencia de Servicios Sociales y Dependencia de Andalucía Delegación en Granada

Recordemos que Teams nos ofrece no solo la posibilidad de hacer vídeo llamadas y reuniones en línea sino que integra en un mismo espacio a un grupo de personas con intereses comunes para trabajar conjuntamente en documentos, archivos y aplicaciones. Este espacio se puede ir confeccionando conforme a las necesidades de la persona usuaria o del equipo y puede integrar múltiples aplicaciones tanto de Microsoft, de otra procedencia e incluso acceso a programas propios o frecuentes en el uso del equipo.

Así estas aplicaciones podrán fijarse tanto en el menú vertical de Teams para un uso personal o podrá fijarse como pestaña en un canal determinado y su uso y acceso será compartido por todos los miembros del equipo. En este último caso se procederá de la siguiente manera:

Desde el menú horizontal de un canal determinado del Equipo , seleccionando +, añadiendo una nueva pestaña:

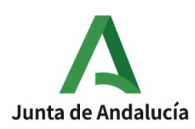

### Wiki Microsoft 365-Teams

#### Agencia de Servicios Sociales y Dependencia de Andalucía Delegación en Granada

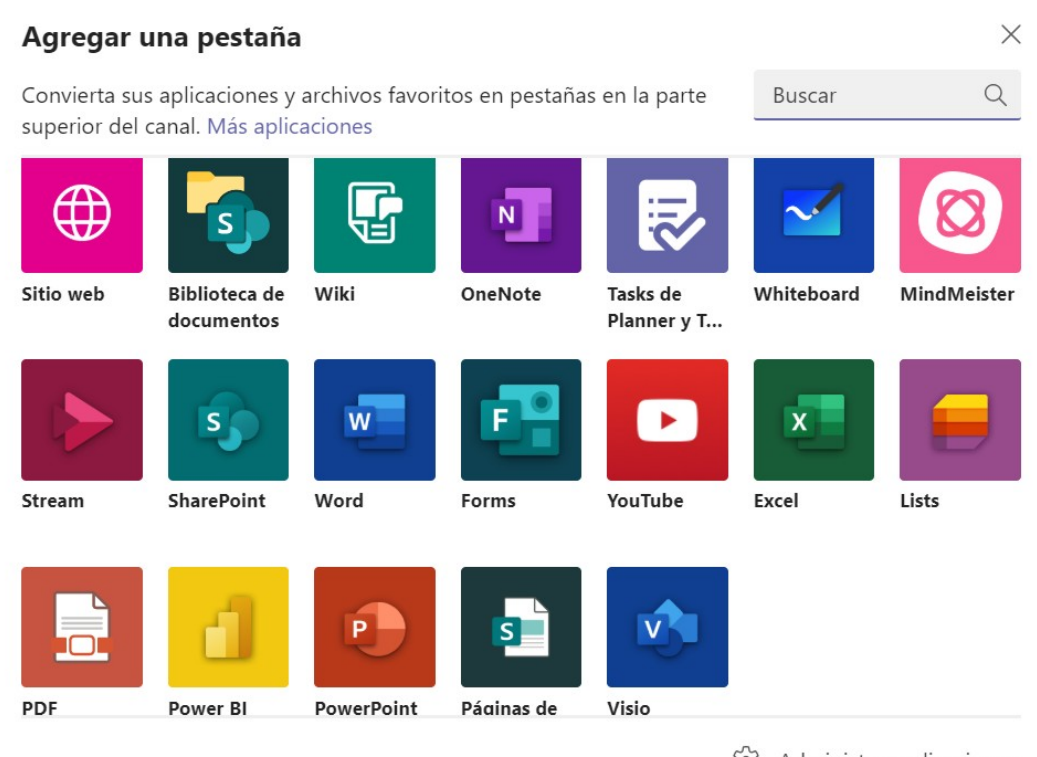

203 Administrar aplicaciones

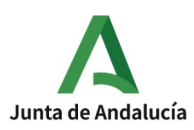

Wiki Microsoft 365-Teams

Agencia de Servicios Sociales y Dependencia de Andalucía Delegación en Granada

Si inicialmente no apareciese la herramienta que buscamos (salen las mas usadas y frecuentes), siempre podemos buscarla a través del buscador .

Seleccionando "Sitio web" y pegando en la URL la dirección de la aplicación que deseamos, obtendríamos posibilidades como esta:

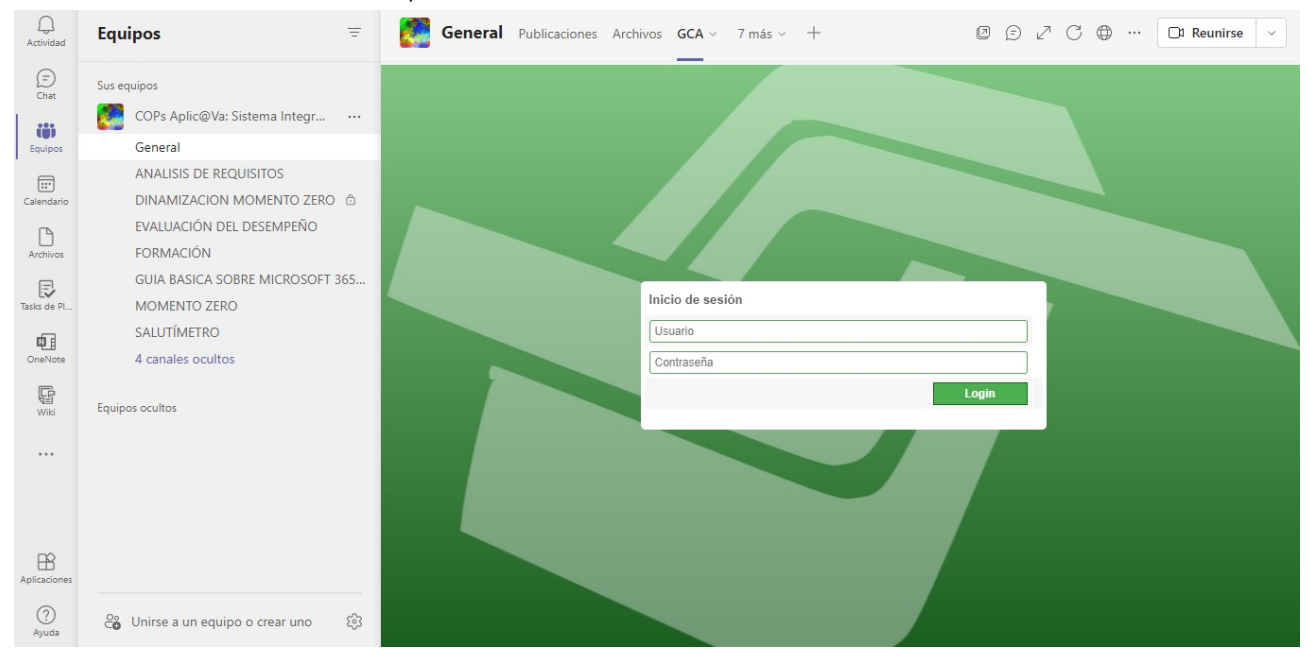

Acceso desde aquí a nuestro programa de gestión de expedientes de dependencia GCA, previa introducción de las credenciales correspondientes.

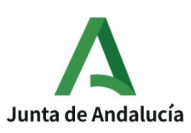

Wiki Microsoft 365-Teams

Así si el equipo u usuario deseara incorporar a Teams aplicaciones como Wiki, OneNotes o Forma porque se van a usar de forma habitual, se procedería como se indica a continuación:

Wiki en Microsoft Teams:

- 1- Clic en Wiki de un Canal de equipo. Se abre página wiki
- 2-Clic botón expandir menú wiki, aparece una lista con las páginas
- 3- Seleccionar una sección o página
- OneNote en Microsoft Teams:
- Dentro de Teams botón Aplicaciones, escribir OneNote y hacer clic
- Forms en Microsoft Teams:
- 1- Inicio sesión en Microsoft
- 2- Abrir Excel en el que se desea insertar formulario
- 3- Insertar formularios
- 4- Nueva pestaña para Microsoft Forms en explorador web

# ¿Es gratuito Teams?

Si, la versión gratuita de Teams incluye búsquedas y mensajes de chats ilimitados.

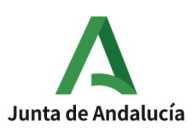

### [Aplic@Va](mailto:Aplic@VA) Wiki Microsoft 365-Teams

La versión y características de Teams que aquí nos referimos, como parte de Microsoft 365, es una cuenta profesional, no es gratuita es sufragada por la ASSA al tratarse de una modalidad empresarial. Es decir que una vez finalizase nuestra relación laboral o adscripción a la ASSDA dejariamos de contar con la actual versión de Teams y paquete de Microsoft 365.

¿Como se puede acceder a Teams? ¿Hay que descargarse necesariamente una aplicación?

Como unirse a una reunión de TEAMS en la Web:

- 1- En la invitación por correo electrónico, seleccionar, clic en unirse a la reunión
- 2- Tres opciones....
- 3- Escribir nombre
- 4- Elegir configuración de audio y video
- 5- Seleccionar Unirse ahora

Se puede unir a TEAMS en cualquier momento, desde cualquier dispositivo, independientemente de si se tiene o no cuenta en TEAMS.

¿Cómo descargar Teams en los distintos soportes digitales?

1,- Iniciar sesión en Microsoft 365

2.- Selecciona botón de menú y elige Teams

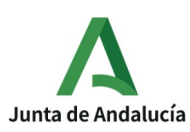

3.-Cuando cargue Teams selecciona los tres puntos que hay junto a la foto de tu perfil en la esquina superior derecha y descarga la aplicación de escritorio

4.- Guardar y ejecutar el archivo descargado

### ¿Se puede instalar en el móvil TEAMS?

Si, al igual que en el ordenador se puede instalar la aplicación de Teams en el móvil.

1.- En Windows clic en inicio>teams de Microsoft

2.-En carpeta aplicaciones y clic en equipos Microsoft

3.-Directamente en el móvil , a través de Play Store, busco, descargo e instala Teams. Una vez instalado, toco el nuevo icono e inicia sesión con nombre de usuario de office 365 y contraseña

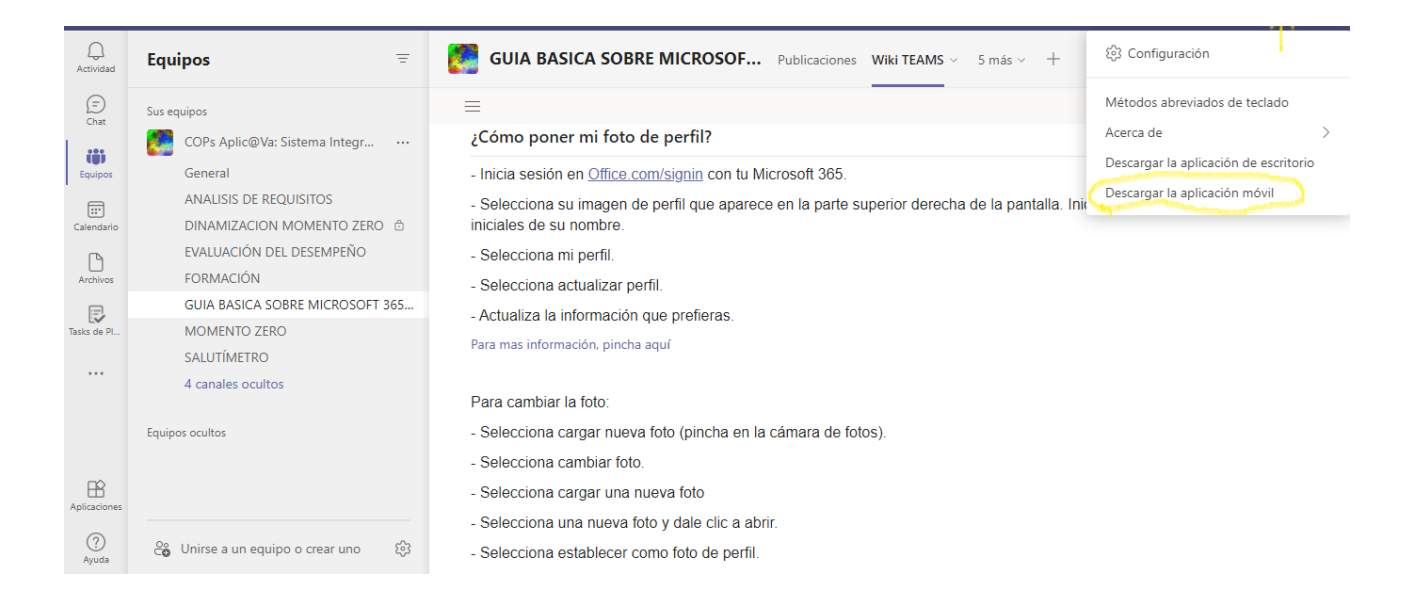

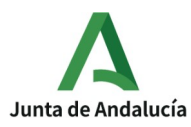

Wiki Microsoft 365-Teams

Agencia de Servicios Sociales y Dependencia de Andalucía Delegación en Granada

¿Cómo se actualiza Windows y Teams?

Teams se actualiza automáticamente si así está configurado o haciendo clic en su imagen de perfil en la parte superior de la aplicación y seleccionando buscar actualizaciones. Es muy importante contar con las actualizaciones para poder contar con las ultimas opciones y funcionalidades de Teams.

Igualmente es necesario contar con las actualizaciones de Window para un buen funcionamiento de nuestro equipo y aplicaciones. Para ello accedemos a traves del icono de Window (esquina inferior izquierda ) de nuestra pantalla, seleccionar "Configuración", despues "Actualización y Seguridad" y por último "Buscar Actualizaciones". Descargar e instalar.

¿Cómo utilizarlo (Teams) para optimizar el trabajo?

En uso de la agenda, consultas de forma inmediata y comunicación.

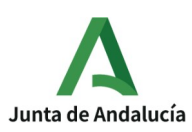

¿Cómo funciona teams 365y Microsoft aplicado al trabajo del/la valorador/a?

Utilizando sus aplicaciones en el uso diario del trabajo

¿Qué aplicaciones/apps son las más útiles para el desarrollo del trabajo colaborativo? ¿Qué funcionalidad o uso me permiten? cción sin título

Dropbox, Microsoft Office 365, Wikis paces, Google Drive, BounceApp, Prezi . Inmediatez, eficiencia, movilidad y flexibilidad, automatización de procesos, innovación, mensajería, identificación del talento, fidelización

# ¿Qué es el trabajo colaborativo?

Cuando dos o más personas trabajan juntas a través del intercambio de ideas y de pensamientos para lograr un objetivo común. No solo comparten sus conocimientos sino también sus habilidades y actitudes. Las nuevas tecnologías nos ofrecen innumerables posibilidades para desarrollar este tipo de trabajo sin necesidad de compartir espacios y a veces ni siquiera tiempos siendo una de las mas populares las ofrecidas por Google de forma gratuita, pero con ciertas limitaciones y riesgos.

En nuestro contexto de profesionales de valoración de dependencia, adscritos a la ASSDA contamos con la posibilidad de usar las diferentes herramientas de Microsoft 365 siendo una de ellas Teams.

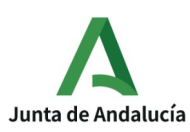

Teams está concebido como una herramienta para Equipos de Trabajo con objetivos comunes dentro de una organización con la cual se pueden mantener conversaciones, trabajar conjuntamente, hacer llamadas, reunirse en línea, etc.

# Cómo se accede a un documento compartido para poder trabajar en él

Buscar el archivo en el que se quiere trabajar:

- En el ordenador, ve a Drive, Documentos, Hojas de cálculo o Presentaciones de Google
- Haz clic en el archivo que quieras compartir
- Haz clic en Compartir o en el icono Compartir

# ¿Cómo se trabaja en un archivo de forma conjunta entre los miembros de un equipo?

Lo primero que hay que hacer es COMPARTIR o CREAR un Archivo dentro de un determinado canal de un Equipo. Para compartir:

1- Selecciona Compartir archivo>compartir (Por ejemplo desde OnDrive)

2- Selecciona con quién quieres compartir el archivo en el menú desplegable o escribir nombre de correo electrónico del Equipo con el que se desea compartir.

3- Agrega un mensaje, selecciona Enviar.

4- De este modo en el canal general del equipo aparecerá una publicación con esta información: avisando que se ha compartido un archivo con el equipo. Ya es accesible

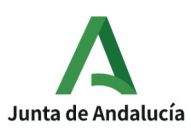

[Aplic@Va](mailto:Aplic@VA) Wiki Microsoft 365-Teams Agencia de Servicios Sociales y Dependencia de Andalucía Delegación en Granada

a todos los miembros que componen el equipo que podrán editar y trabajar a la vez sobre el SIN TENER QUE GUARDAR EL DOCUMENTO, se guarda automáticamente. Al archivo se puede acceder desde la publicación o también desde la pestaña Archivo del canal.

Por otro lado se puede crear, directamente desde el canal el archivo que se desee trabajar de forma conjunta por el equipo.

Esto se hace desde la pestaña "Archivos" (Ver imagen mas abajo) del canal deseado, seleccionando "+Nuevo" y eligiendo el tipo de archivo que se trate (Word, Excel, PowerPoint, OnNote, Forms). Dando el nombre deseado ya contamos con un documento que todos los miembros del grupo pueden simultáneamente y sin necesidad de dar a guardar, trabajar a la vez. Para ello se podrá usar la aplicación correspondiente a través del navegador o la instalada en el equipo o tablets.

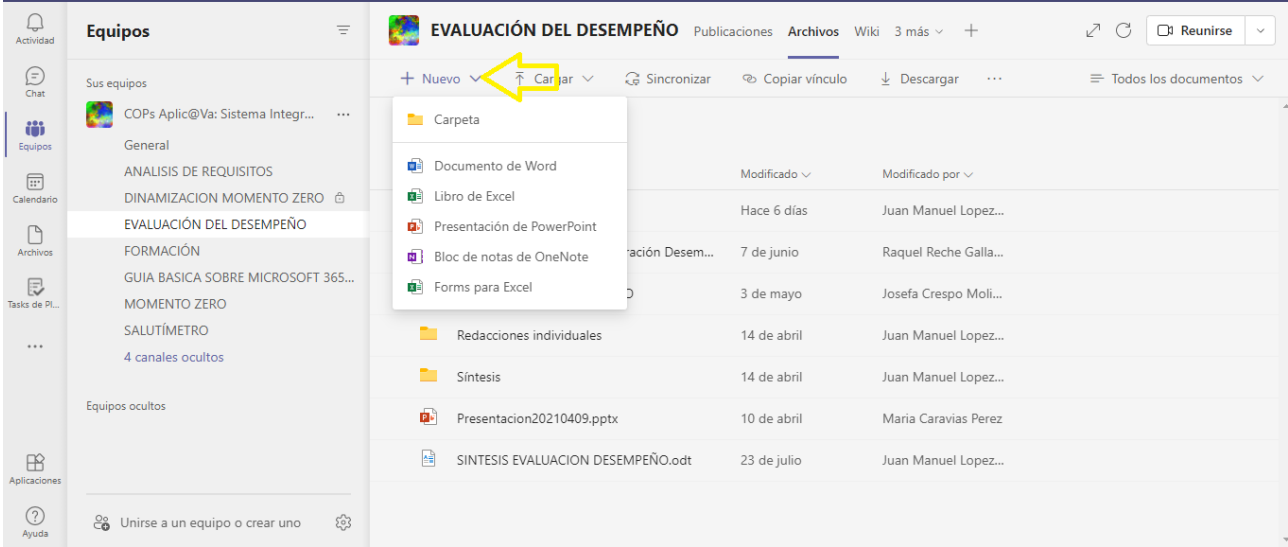

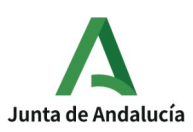

Wiki Microsoft 365-Teams

Agencia de Servicios Sociales y Dependencia de Andalucía Delegación en Granada

# Si modifico un documento, ¿cómo puedo saber si se han guardado los cambios?

- 1- Ve a drive.google.com
- 2- Clic en Mi unidad
- 3- Arriba derecha, clic en información
- 4- Para ver los cambios recientes, clic en Actividad
- 5- Para ver la actividad de un archivo o de una carpeta hacer clic en ellos

¿Sincronización de archivos y documentos?

1- Seleccionar Inicio, escribir OneDrive y después seleccionar OneDrive

2- Iniciar sesión en OneDrive con la cuenta que quiere sincronizar y finalizar la configuración. Los archivos de OneDrive comenzarán a sincronizarse con el equipo

7. ANEXO 2. DETALLE DEL CONTENIDO DEL APARTADO "TEAMS" Equipos y Canales. ¿Qué son?

Los equipos son grupos de trabajo colaborativo que se reúnen por cuestiones o intereses comunes.

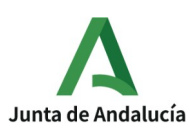

Los canales son secciones dentro de un Equipo donde podemos mantener conversaciones organizadas por el tema de trabajo que decidamos.

¿Cómo creo los Equipos de trabajo en Teams? Para ello pinchas en la barra izquierda de Teams, en "Equipos".

En la parte inferior de la lista de "Equipos", hacer clic en "unirse o crear un equipo".

Seleccionas "Crear un nuevo Equipo".

Una vez creado un equipo, ¿puedo agregar a más componentes? En Teams existen diferentes roles, y cada uno con diferentes permisos. En función de si eres invitado-a/miembro/propietario-a podrás acceder a las publicaciones o chat.

Si eres invitados-as no tienes en tu rol funciones como: compartir un archivo del chat o crear un equipo. Tampoco podrás agregar aplicaciones como: pestañas, bots o conectores.

Si podrás crear un canal, participar en un chat privado, en la conversación de un canal, compartir un archivo del canal, eliminar o editar mensajes publicados.

Si eres miembros del equipo podrás crear un canal, participar en la conversación del canal, compartir un archivo del canal o del chat. Podrás también crear un equipo,

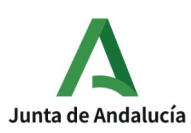

editar/eliminar mensajes publicados, descubrir equipos públicos y unirse a ellos, ver el organigrama, etc.

Si eres propietario-a podrás agregar/ quitar miembros e invitados a un equipo, cambiar la imagen del equipo, editarlo, renovarlo o eliminarlo.

Solo tienes que seguir estos pasos para agregar a más componentes.

Para agregar a un miembro:

El propietario del equipo, pulsa Teams y va al nombre del equipo.

Pulsa "Más opciones": Administrar miembros.

"Agregar miembro" y escribe el nombre de la persona.

Para agregar a un invitado:

Seleccionas Teams y vas al grupo en la lista de equipos.

Seleccionas Más opciones: Agregar miembros.

Escribes la dirección de correo electrónico del invitado. Cualquier persona con una cuenta de correo electrónico empresarial o de consumidor, como Outlook, Gmail u otras, puede unirse a su equipo ...

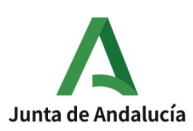

Agregas el nombre de su invitado. Seleccionas "Modificar la información del invitado" y escribe un nombre descriptivo. ..

Haces clic en Agregar. Los invitados recibirán una invitación por correo electrónico en la que se incluye información sobre cómo unirse a Teams y cómo es la experiencia de invitado ...

¿Cuántos grupos/equipos puedes crear en Teams?

Según las especificaciones técnicas, puedes ser propietarios de hasta 250 equipos a la vez por cuenta. Tanto un miembro como el propietario puede crear un equipo.

¿Qué son las Pestañas de un canal?

Las pestañas son apartados del canal para diferentes temáticas. Por defecto, en el canal "General" se crean las pestañas de "Conversaciones", "Archivos" y "Notas". Además de estas pestañas, podremos agregar otras pestañas o "fichas" y enlazar contenido externo a nuestro canal de Teams.

¿Cómo ver y modificar mi estado en Teams?

Teams se encarga de forma automática de establecer el "estado". Para establecerlo explícitamente, tendremos que acudir a nuestro perfil, en la parte superior de Teams y seleccionar uno de la lista. Podemos modificar/actualizar mediante el cuadro de comandos.

Para modificar el estado en Teams, pulsamos "menú". Veremos distintas opciones:

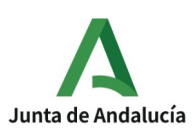

Wiki Microsoft 365-Teams

-disponible: estamos activos en Teams y no tenemos nada en el calendario (reuniones, llamadas, etc).

-ausente: cuando la aplicación está en segundo plano.

-desconectado: no hemos iniciado sesión en Teams.

Cómo usar los chats? - ¿Cómo usar los chats?

Lo primero que hay que saber de los chats:

Los chats pueden ser uno a uno o en un grupo,

Los chats grupales y de uno a uno se inician de la misma manera: seleccionando Nuevo chat en la parte superior de la lista de chats. Una vez en un chat, podremos enviar mensajes que incluyan archivos, vínculos, emojis, adhesivos y GIF, independientemente de lo que necesitemos para obtener un punto de vista.

Chat de uno a uno.

Una vez que hayamos seleccionado Nuevo chat escribimos el nombre de la persona, redactamos el mensaje en el cuadro de texto y, a continuación, seleccionamos Enviar . Se iniciará el chat.

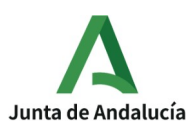

Chat de grupo

Se usa un chat grupal cuando necesitamos hablar con un pequeño grupo de personas. Se Inicia uno de la misma manera que iniciamos un chat uno a uno: se selecciona Nuevo chat en la parte superior de la lista de chats. Seleccionamos la flecha hacia abajo a la derecha del campo Para y se escribe un nombre para el chat en el campo Nombre de grupo. Después, se escriben los nombres de las personas que deseamos agregar en el campo Para .

Una vez que el chat haya comenzado (ya sea grupal o uno a uno), simplemente editalo en la lista de chats para reanudar la conversación y enviar más mensajes.

¿Que nos aparece en el menú vertical de Teams? - ¿Qué nos aparece en el menú vertical de Teams?

Actividad.

 Proporciona información sobre los tipos de actividades que los usuarios/as de la organización hacen en Teams: mensajes de chat de equipo, mensajes privados de chat, llamadas y reuniones.

Chat.

El chat se encuentra en el centro de todo lo que haga en Teams. Desde chats individuales con una sola persona hasta chats grupales y conversaciones en canales.

Equipos.

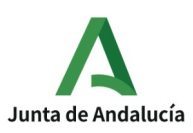

En Microsoft Teams, los equipos son grupos de contactos que se reúnen por cuestiones de trabajo, proyectos o intereses comunes.

Calendario.

 El calendario muestra todo lo que se programó en Teams, Se puede seleccionar una reunión específica para obtener detalles sobre ella. Desde el calendario se puede Unirse a la reunión programada.

### Llamadas.

 Forma rápida y eficaz de conectarse en TEams. Podemos hacer o recibir llamadas desde una aplicación a otra de Teams.

### Archivos.

 Teams facilita el uso compartido de archivos y el trabajo en ellos. Si trabaja en archivos de Word, Excel, PowerPoint o Visio, sus colegas pueden incluso ver, editar y colaborar en ellos, directamente dentro de Teams

… :abren otras aplicaciones.

 Wiki, OneNote, Aprobaciones, Insights, Stream, Taks de Planer y To Do, Turnos, así como otras sugerencias. Aplicaciones.

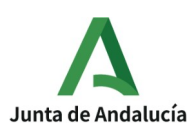

Le permiten hacer más en Teams. Simplifica los flujos de trabajo, comparte datos y encuentra nuevas formas de trabajo colaborativo.

Ayuda: da acceso a Temas, Aprendizaje, Novedades, Enviar comentarios

Funciones del comando "Equipos"

Dentro de un equipo se pueden formar los Canales, y dentro de estos, hacer pestañas. Puedes publicar, compartir archivos, filtrar/buscar información, etc.

Cómo configuro/personalizo mi cuenta de Teams?

PERSONALIZAR MI CUENTA DE TEAMS:

Pulsar la imagen de perfil y, a continuación, pulsar Configuración.

Pulsar Perfil, Pulsar Editar imagen para: Abrir biblioteca de fotos: elegir una de las fotos existentes.

Pulsar el icono de lápiz. para actualizar el nombre de la cuenta.

Cómo activar notificaciones?

Acceder a la configuración de notificaciones seleccionando Configuración y Más en la esquina superior derecha de Teams y, a continuación, Configuración> notificaciones.
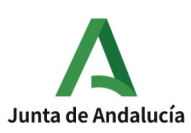

Se puede activar o desactivar los sonidos de notificaciones.

Cómo recibir notificaciones en Teams?, Q hacer si no me llegan las notificaciones y no me entero de lo publicado?

Esto es lo que puede hacer:

En Teams, vaya a Menú > Notificaciones.

Pulse Abrir configuración.

Toque Notificaciones > Teams..

Cambiar a Permitir notificaciones Activado.

Canales de los equipos. ¿Para qué sirven y como se crean?

Teams está compuesto por canales, que son las conversaciones que se mantienen con los compañeros de equipo. Cada canal está dedicado a algo concreto, ya sea un tema, un departamento o un proyecto.

Para crear un canal estándar, inicia en la lista de equipos. Busca el nombre de un equipo y haz clic en Más opciones Botón Más opciones > Agregar canal. También puedes hacer clic en Administrar equipo y agregar un canal en la pestaña Canales.

¿Cómo Agregar una nueva pestaña a un canal?

Abre Microsoft Teams. Cuando veas el canal del equipo, haz clic en + para Agregar una pestaña.

En un canal podemos publicar. ¿Cómo subimos documentos?

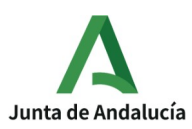

Wiki Microsoft 365-Teams

Agencia de Servicios Sociales y Dependencia de Andalucía Delegación en Granada

Abre la pestaña: "Archivos"

Pulsa cargar y elige lo que quieres subir: "archivos" o "carpetas"

¿También podemos cargar archivos en las pestañas de los canales? Sí. PIncha en la pestaña del canal donde desees cargar el archivo

Pulsa el icono de bocadillo "conversación", en parte superior derecha

Se abre el chat

Pulsa el icono del clic y adjunta archivos

¿Qué se puede hacer desde la pestaña Archivos de un canal?

Puedes crear documentos

Cargar y descargar archivos

Copiar el vínculo del canal para compartirlo o pegarlo en otros documentos

Abrir el canal en Sharepoint.